# **COVID-19 vaccination guide**

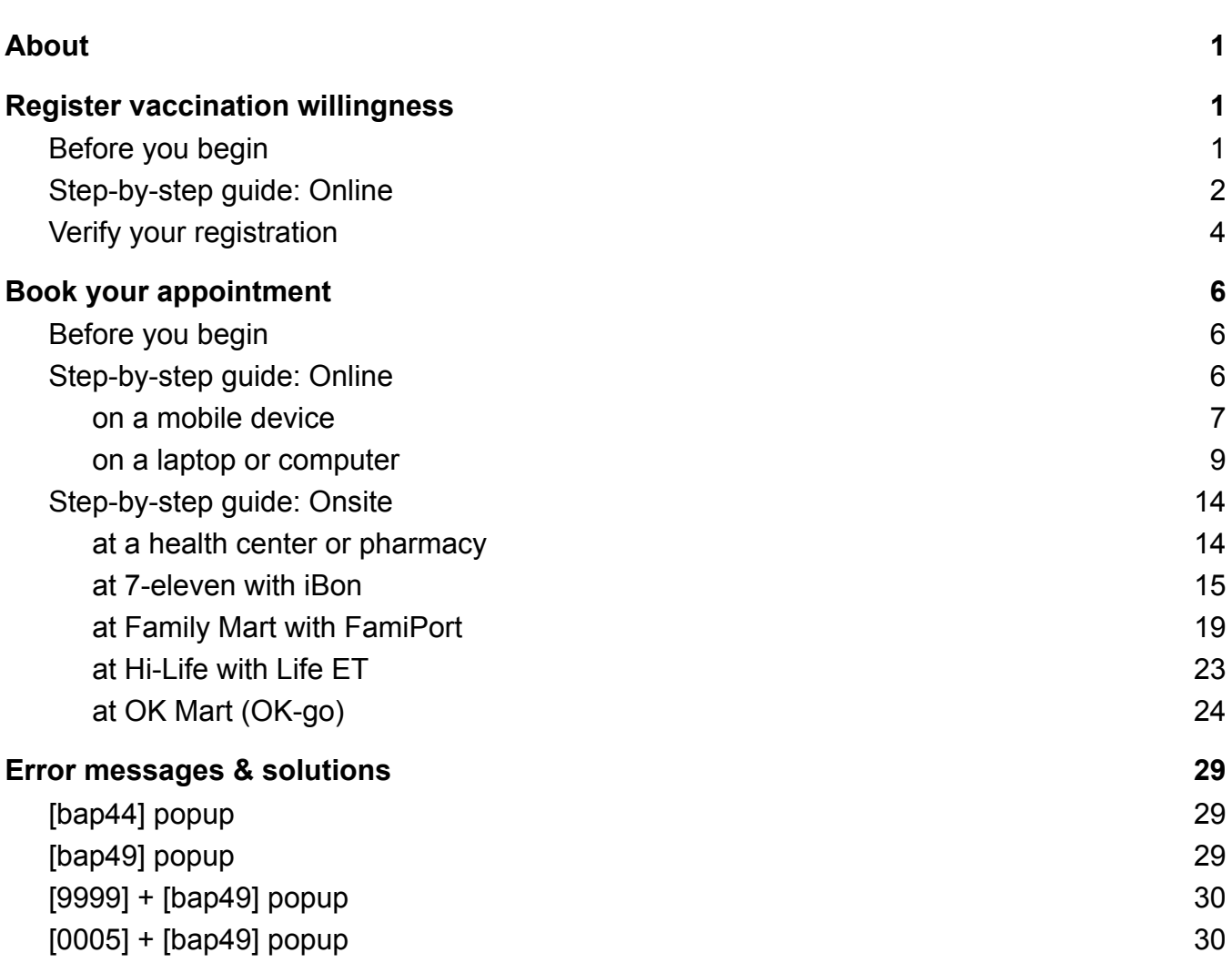

# <span id="page-0-0"></span>**About**

This user guide describes the steps for registration and booking of a COVID-19 vaccination in Taiwan using the website <https://1922.gov.tw>. This guide is for **English speakers who haven't received a first dose yet**. Visit [www.covid-taichung.com](http://www.covid-taichung.com) for more information and assistance.

# <span id="page-0-1"></span>**Register vaccination willingness**

In this section we explain how to register yourself as "willing to get vaccinated". You need a **National Health Insurance (NHI) card** and it takes about 10 minutes.

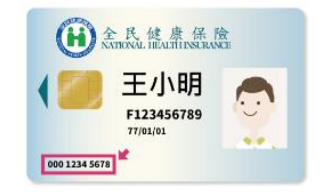

# <span id="page-0-2"></span>**Before you begin**

1. Once you get to page 2 of this process you will have 10 minutes to complete your registration so have everything ready before you begin.

2. Translation services don't work on all the pages or for some buttons and some reported that the software or plugin stopped or restarted the process. It can help to have a Chinese speaker present.

### <span id="page-1-0"></span>**Step-by-step guide: Online**

Required: National Health Insurance card and valid ID (ARC/APRC/ID), local phone number. Or valid ID (passport, entry permit) and local phone number.

- 1. Browse to [1922.gov.tw](https://1922.gov.tw/)
- 2. In the blue box for registration, click the button [Register] 登記 (1) to go to page 2.

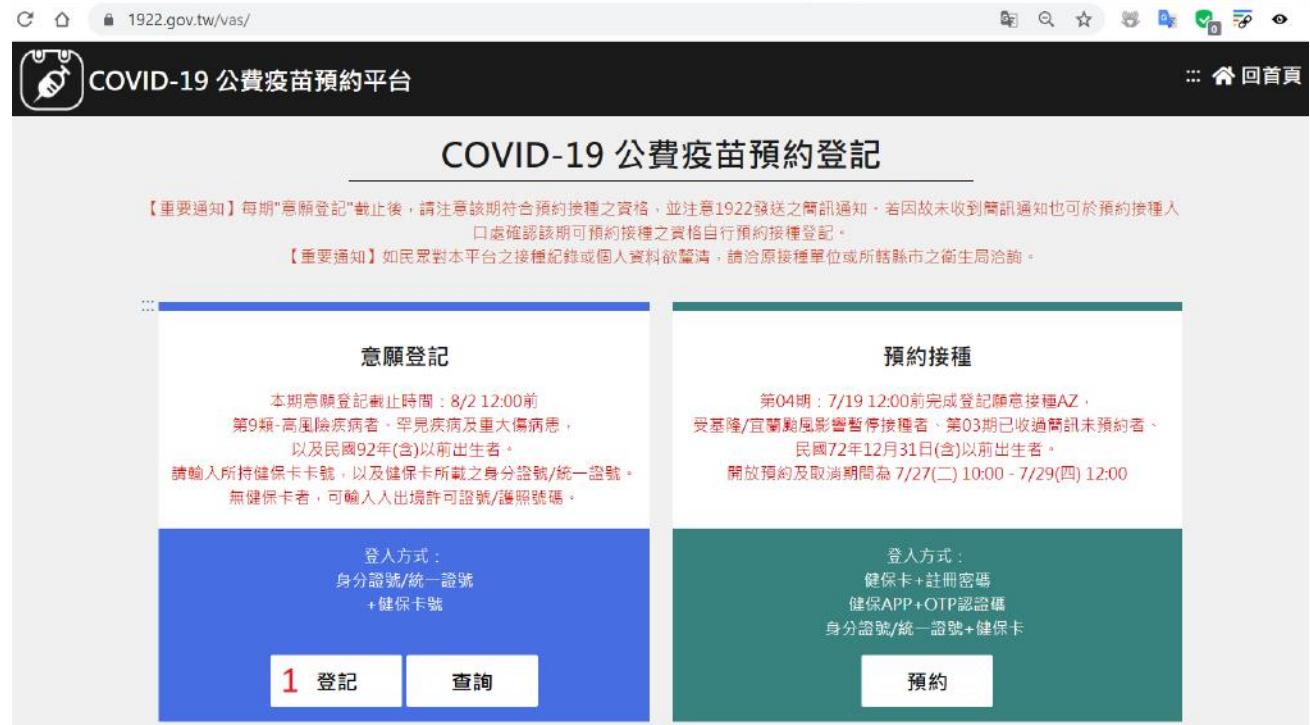

(!) If you get a timeout when the site is busy, refresh the page (F5 key) to try again.

- 1. On the next page there are 3 options depending on your situation
- 2. If you **have a valid NHI card and ID** (1)
	- a. Your ARC/APRC/ID number (身分證號)
	- (!) If you have a new ARC/APRC number (**BXXXXXXXXX**), use the number on your NHI card which may still be in the old format (**BCXXXXXXXX**).
	- b. Your NHI number (健保卡卡號)
- 3. If you **have no Taiwanese NHI card or ID** (無健保卡號)
	- a. Residents from **China, Hong Kong, Macao** (2) (陸港澳人士/無戶籍國民): Your Entry/Exit Permit number (出入許可證字號)
	- b. **Other foreigners** (3) (外國人): Your passport number (護照號碼)
- 4. Copy the confirmation code (4) (圖形驗證碼) on the right.
- 5. Click to continue (5) (執行身分認證).

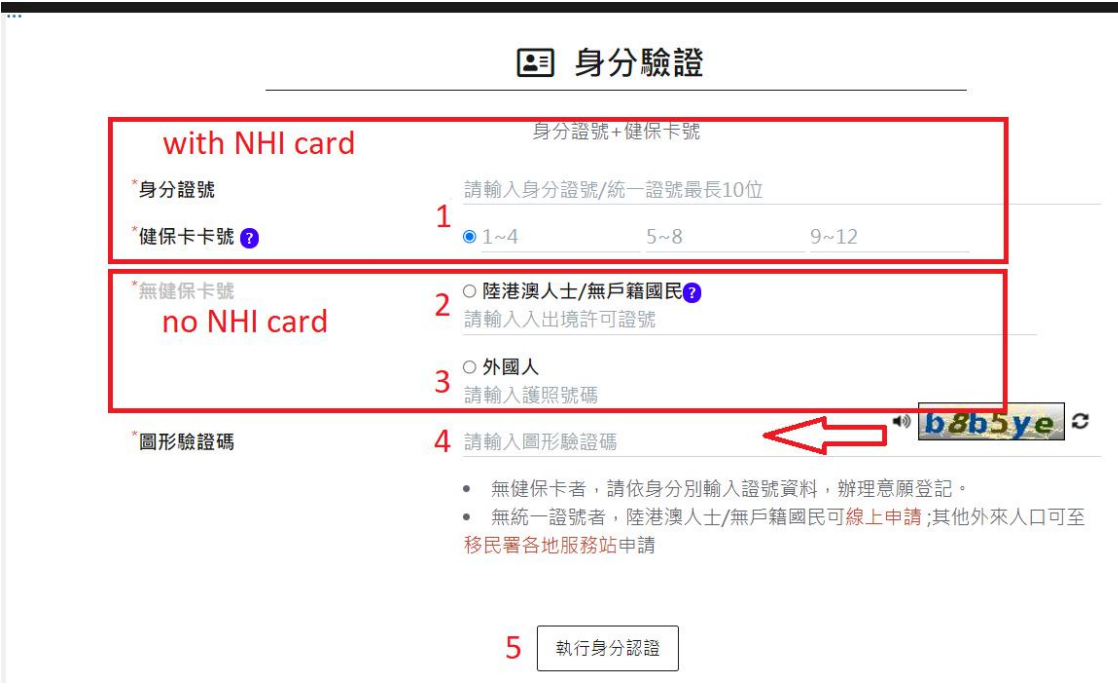

- 1. On the next page, check the info and add/update your phone (1) in numbers only.
- 2. Then select your county and district (2) (example shown: Taichung / West District)
- 3. Select preferred vaccine type (3) (example shown: AZ and Moderna)
- 4. Accept terms and conditions (4), then click to continue (5)

# important fields on page 3

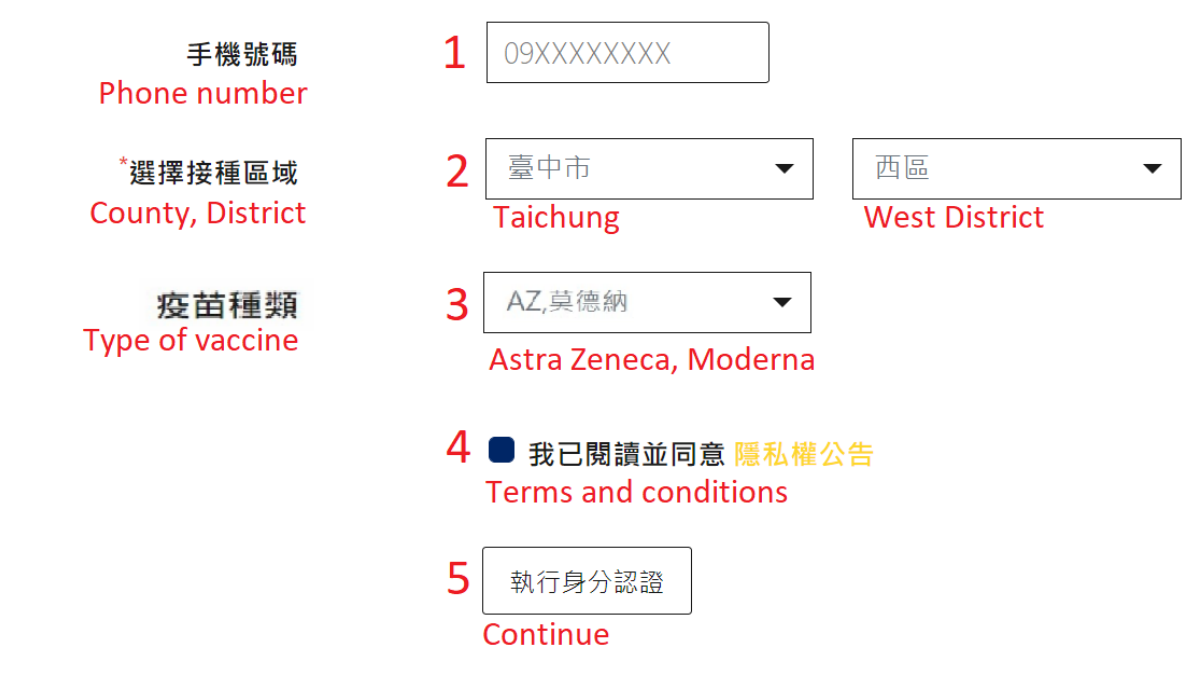

- 1. The next page confirms your date and time of registration and shows a registration ID. We recommend taking a screenshot or writing down the date, time, and number.
- 2. Congratulations! Now you can close the website.

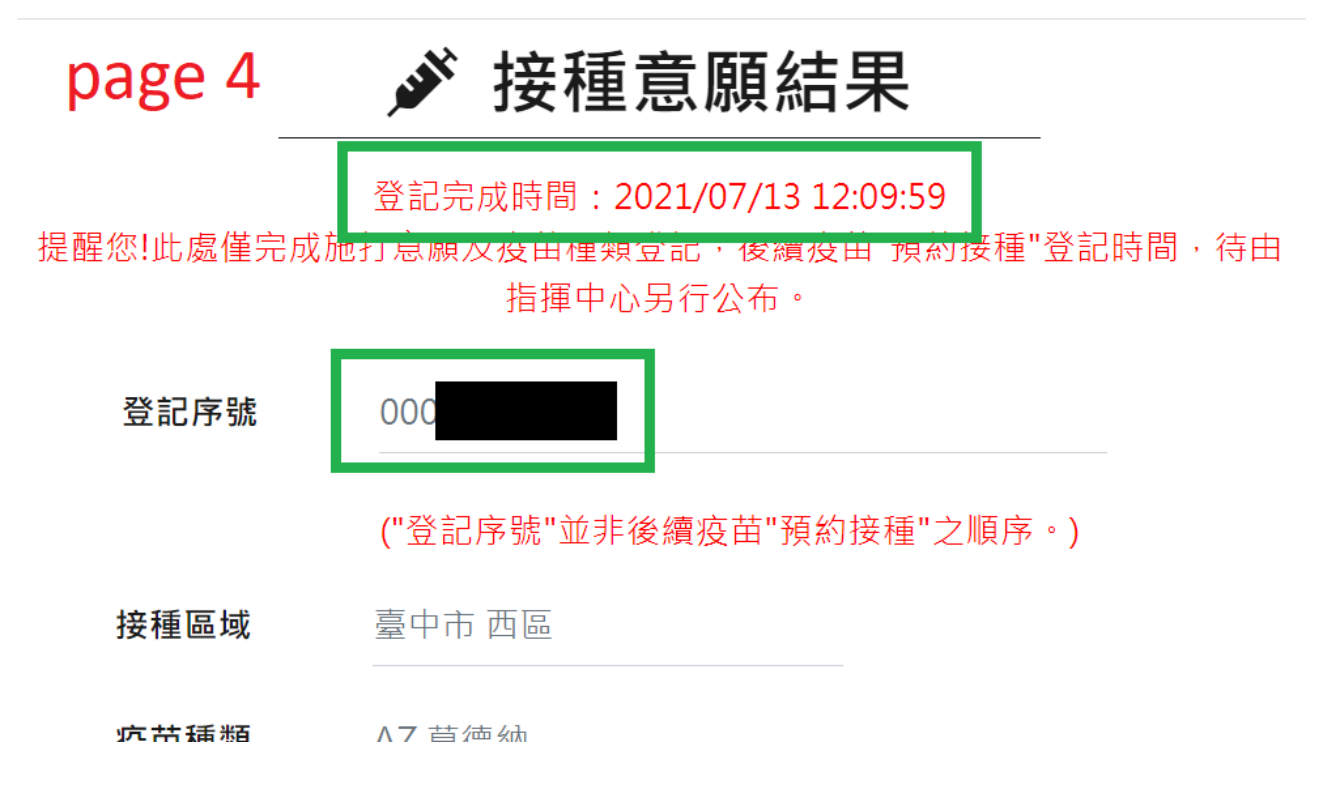

**(!) Now please wait until 1922 opens the next round for booking vaccinations.** Then you can continue with section 2 of our user guide to book your vaccination appointment.

# <span id="page-3-0"></span>**Verify your registration**

- 1. Browse to [1922.gov.tw](https://1922.gov.tw/)
- 2. In the blue box for registration, click the button [Inquire] 登記 (1).

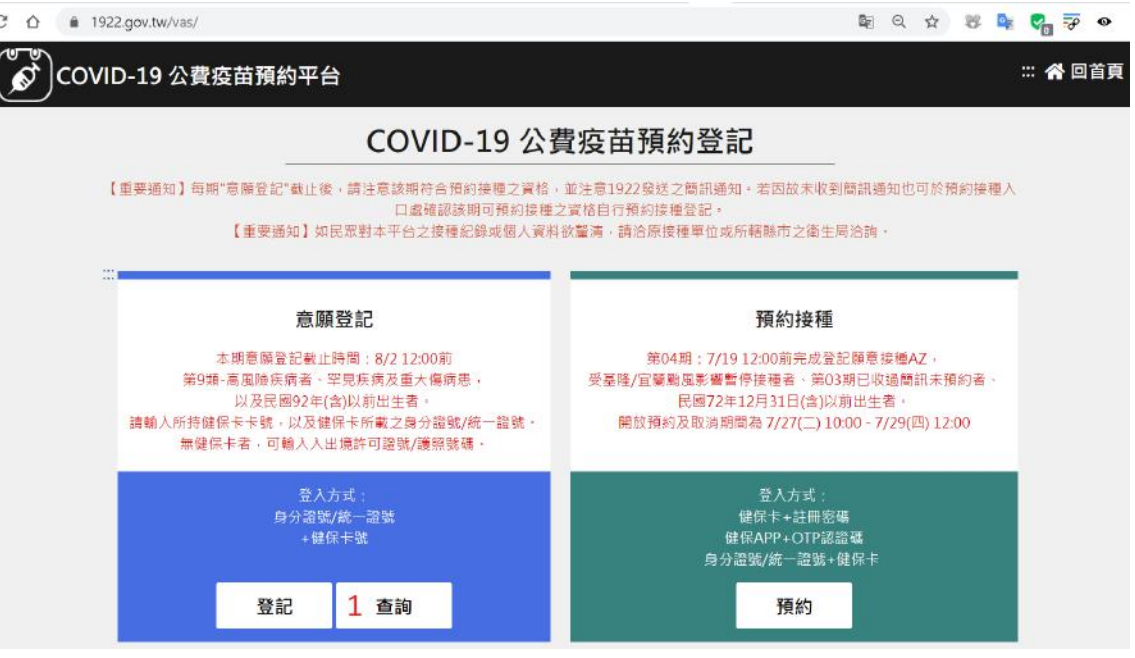

(!) If you get a timeout when the site is busy, refresh the page (F5 key) to try again.

3. On the next page, type your ARC/APRC/ID/Passport/Entry permit number (身分證號) (1)

(!) If you have a new ARC/APRC number (**AXXXXXXXXX**), use the number on your NHI card which may still be in the old format (**ABXXXXXXXX**).

- 4. Enter the last 3 digits of your Taiwanese birth year (0XX, on your NHI card) OR the last 3 digits of your phone number (民國出生年或手機號碼後三碼) (2) (!) [This webpage](https://www.jcinfo.net/en/useful/era) compares Western (19XX) to Taiwanese birth years (0XX).
- 5. Copy the confirmation code (3) (圖形驗證碼) on the right.
- 6. Click to continue (4) (執行身分認證).

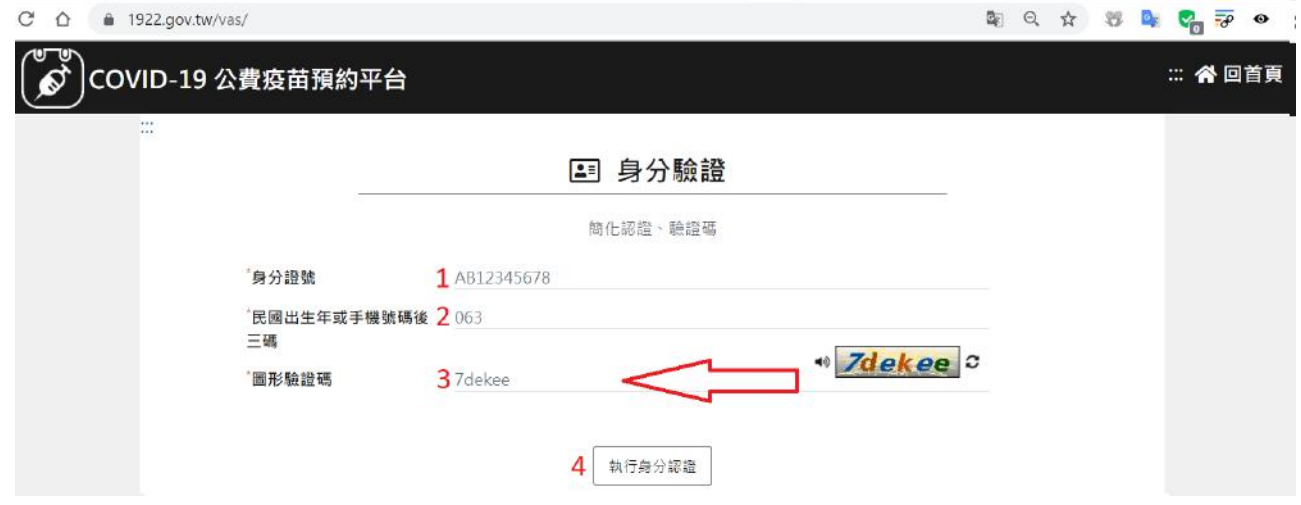

7. An overview of your registration will be shown

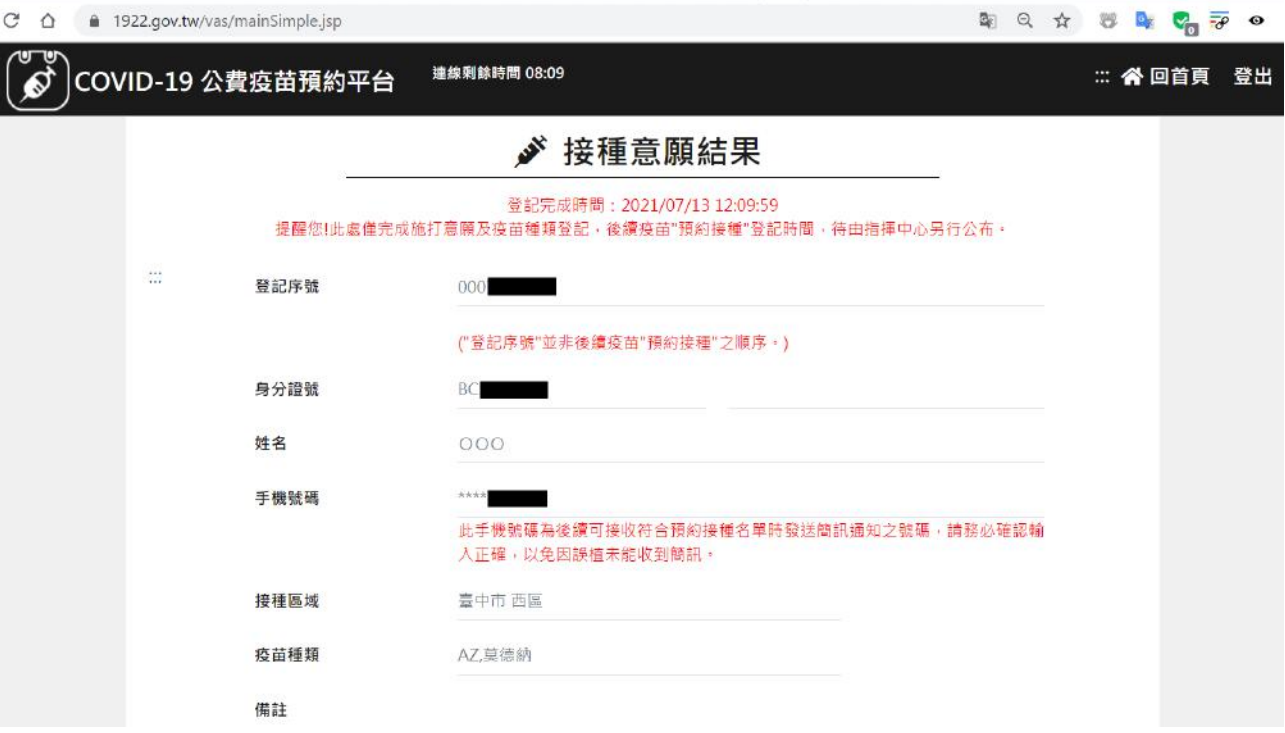

# <span id="page-5-0"></span>**Book your appointment**

In this section we explain how to book your vaccination appointment. There are different online and offline methods that we explain with screenshots and videos. You need a **National Health Insurance (NHI) card and a valid ID** and it takes 10~20 minutes.

**(!) After registration you may receive this text message from 1922 that you can continue your booking. But you don't have to wait for the text as CDC now splits their rollout into rounds for different groups of people depending on availability of vaccines and response from the public. Check our website for the latest info.**

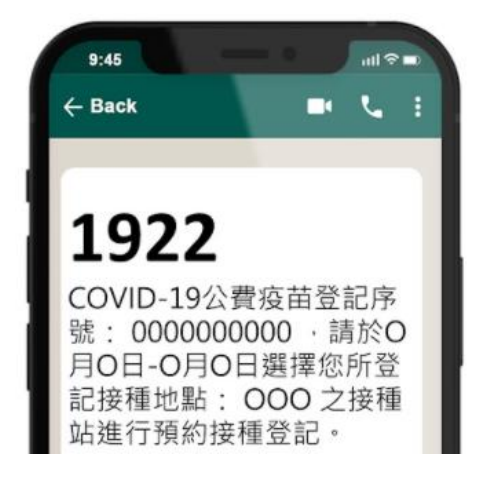

### <span id="page-5-1"></span>**Before you begin**

- 1. **We show [+300 health centers and clinics in Taichung](https://www.google.com/maps/d/viewer?mid=18X9JaUt12euUZQ9SP42RkJzksRCo7bWw&ll=24.219219834150323%2C120.62313840597389&z=11) on our covid map to help you select and navigate to a location close to you.** Clicking a map marker reveals details in English such as opening hours and phone numbers.
- 2. **Online**: Once you get to the second webpage of this process you will have a time limit to complete your booking so have everything ready before you begin.
- 3. **Online**: Translation services don't work on all the pages or for some buttons and some reported that the software or plugin stopped or restarted the process. It can help to have a Chinese speaker present.
- 4. **Onsite**: We've added a video and screenshots with English directions. But you may need help from a Chinese speaker to select from a Chinese list of health centers, clinics, and hospitals and to select the date and time.

# <span id="page-5-2"></span>**Step-by-step guide: Online**

Required: National Health Insurance card + valid ID (ARC, APRC ..)

Below are detailed instructions on how to **book your appointment online in the easiest way with only your ID and NHI card**. Other methods requiring an e-card reader or the health insurance app (only Chinese) are not explained.

#### <span id="page-6-0"></span>**on a mobile device**

- 1. Browse to <https://1922.gov.tw/vab>
- 2. In the brown box, click the button [Use this method] (用此方式預約) (1)

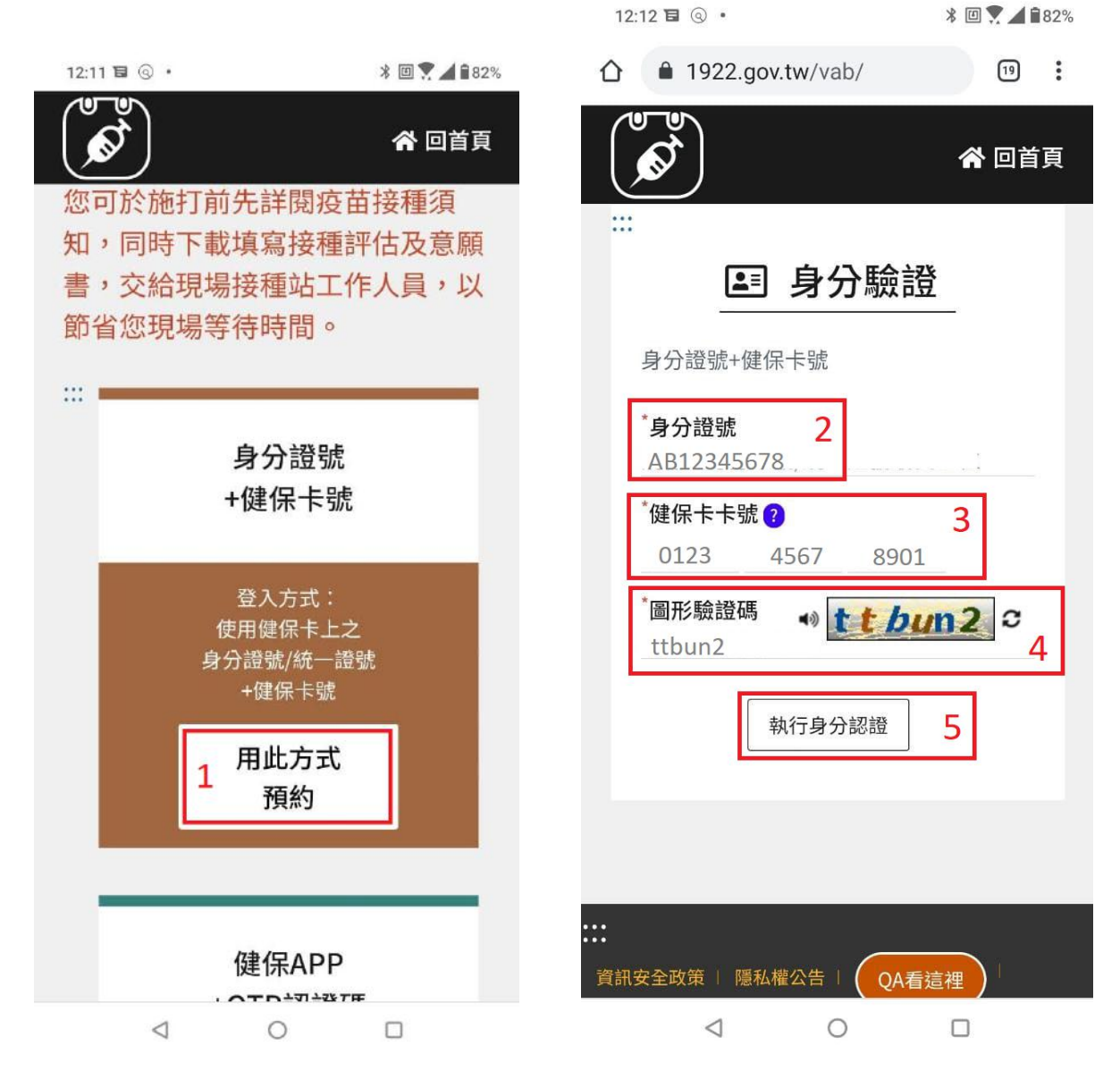

(!) If you get a timeout when the site is busy, refresh the page (F5 key) to try again.

- 1. Type your ARC/APRC number (2) (身分證號) and NHI number (3) (健保卡卡號). (!) If you have a new ARC/APRC number (**AXXXXXXXXX**), you should use the number on your NHI card which may still be in the old format (**ABXXXXXXXX**).
- 2. Type the confirmation code (4) (圖形驗證碼) that you see in the box.
- 3. Click to continue (5) (執行身分認證).

(!) In the next steps you will select a location for your vaccination. Check [our covid map](https://www.google.com/maps/d/viewer?mid=18X9JaUt12euUZQ9SP42RkJzksRCo7bWw&ll=24.219219834150323%2C120.62313840597389&z=11) [for Taichung](https://www.google.com/maps/d/viewer?mid=18X9JaUt12euUZQ9SP42RkJzksRCo7bWw&ll=24.219219834150323%2C120.62313840597389&z=11) to find health centers and clinics that are close to you. Click a pin on our map to see details such as Chinese name, English name, opening hours.

- 4. Now you can select your vaccination location.
	- a. Select the county/city and district you are in [選擇接種區域]
- b. Select your vaccination location [選擇施打地點]
- c. The button [please select] (請選擇) will lead you to a list of healthcare centers, clinics, and hospitals that are within the selected district.
	- i. Click the light-blue button [select] (選擇) on the right of your preferred vaccination location and vaccine type.

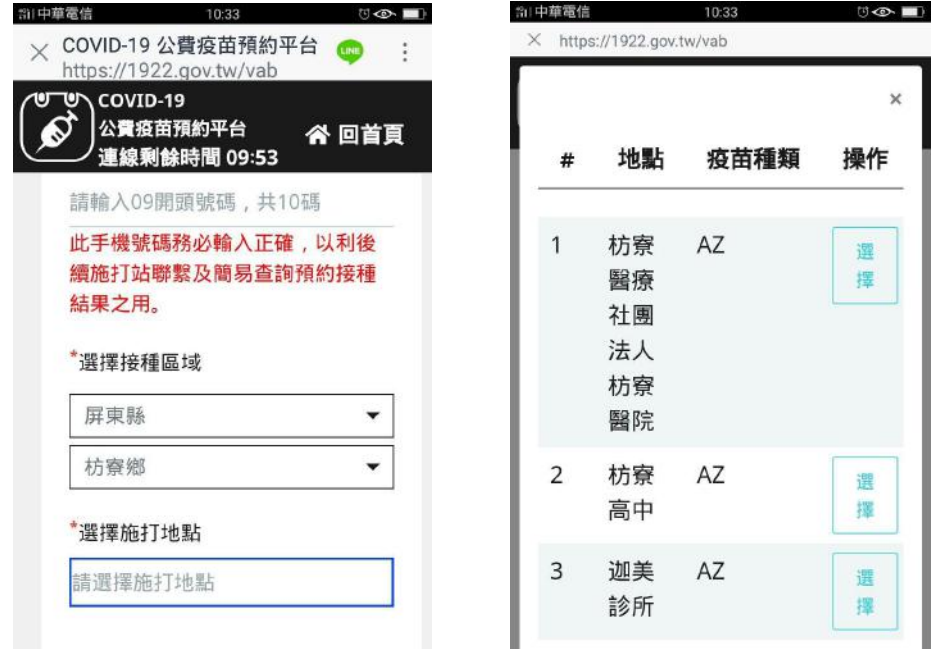

- 5. Select your appointment date and time.
	- a. The button [please select] (請選擇) will lead you to a schedule.
		- i. Click the button [select] (選擇) left to your preferred appointment date and time.

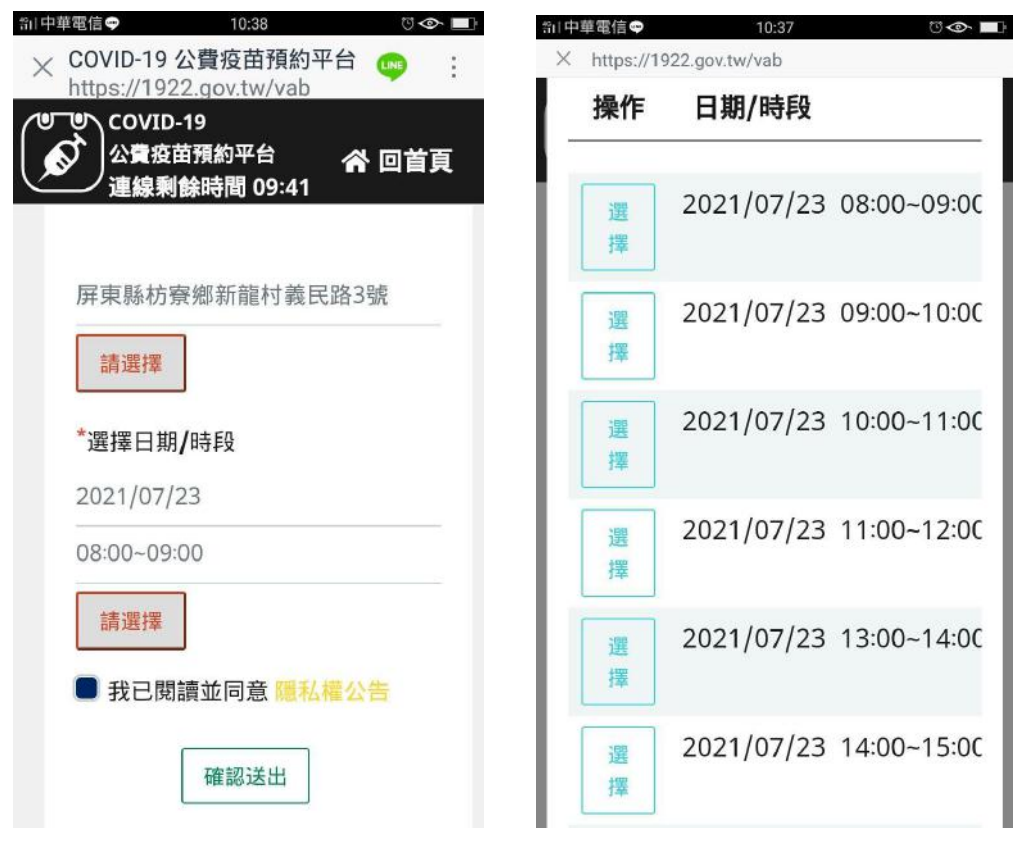

6. Check the blue box to approve the terms and conditions (隱私權公告).

#### (!) In the next 2 steps we recommend taking screenshots or writing down the data.

7. After confirming that the information about your appointment is correct, click the button [submit] (確認送出) at the very bottom.

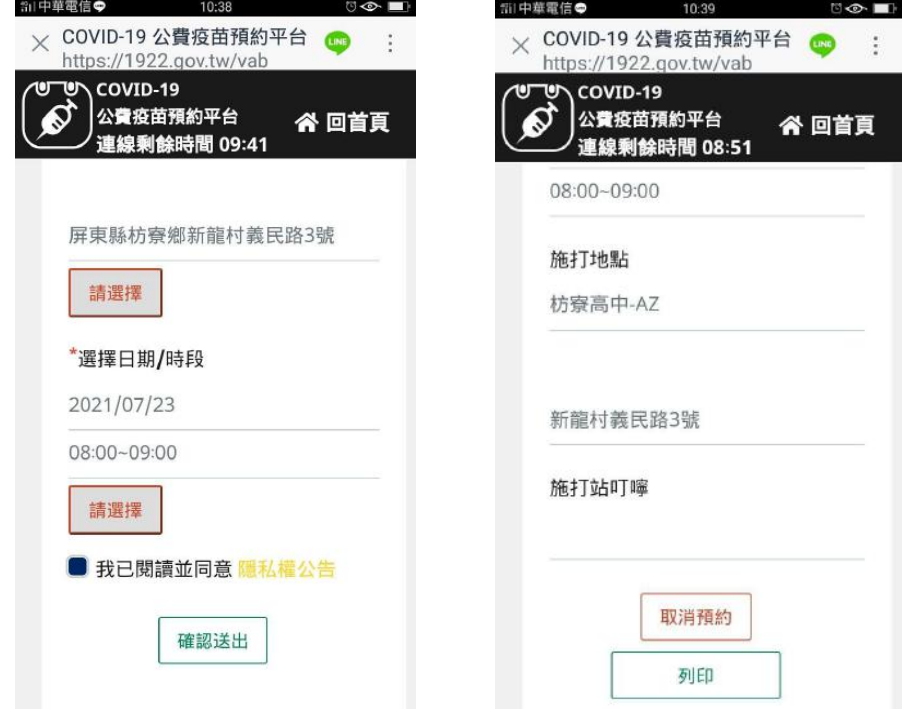

- 8. After you have successfully made an appointment, a summary of your appointment will be shown. We recommend taking a screenshot.
	- a. Cancel appointment (取消預約)
	- b. Print receipt (列印)

#### <span id="page-8-0"></span>**on a laptop or computer**

- 1. Browse to <https://1922.gov.tw/vab>
- 2. In the brown box, click the button [Use this method] (用此方式預約) (1)

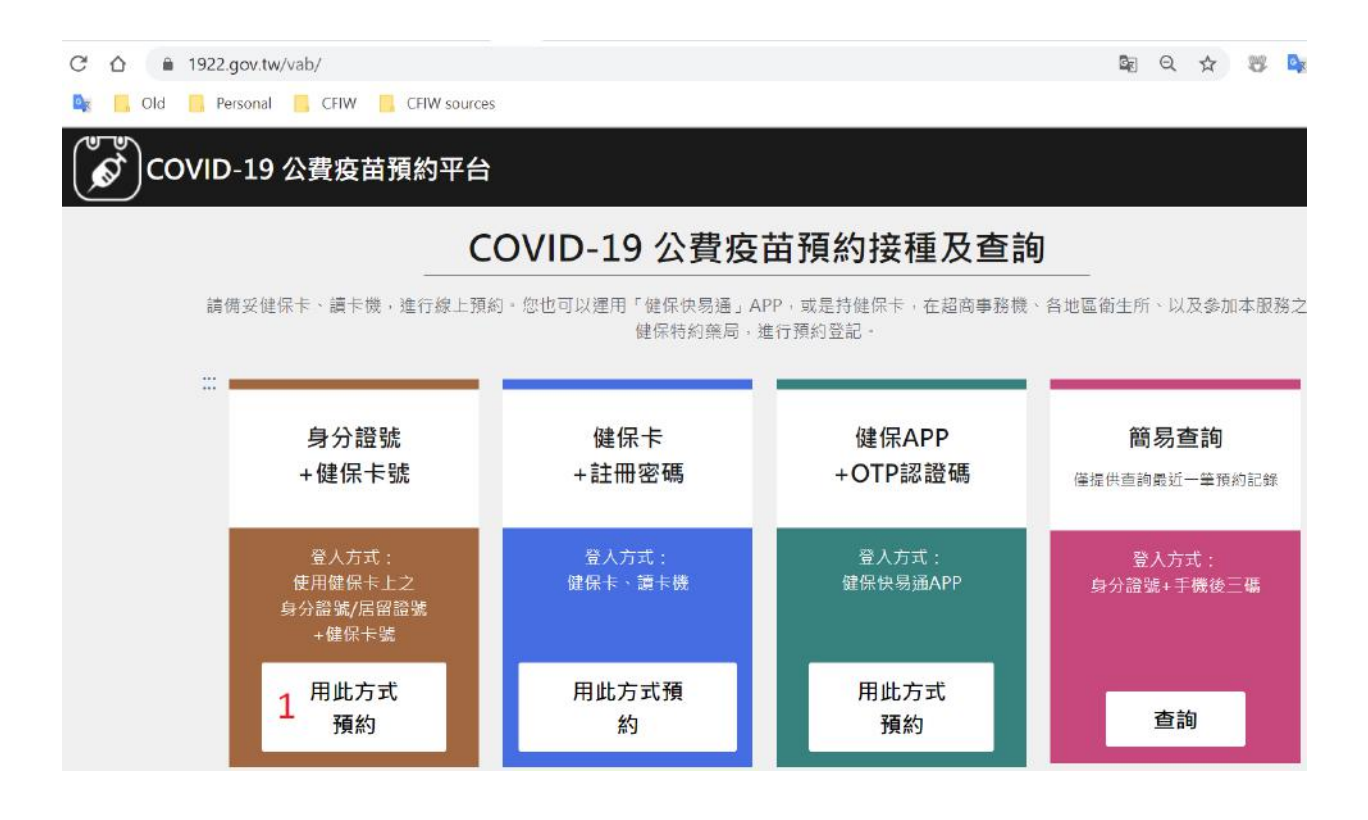

- 9. Type your ARC/APRC number (1) (身分證號) and NHI number (2) (健保卡卡號). (!) If you have a new ARC/APRC number (**BXXXXXXXXX**), you should use the number on your NHI card which may still be in the old format (**BCXXXXXXXX**).
- 10.Copy the confirmation code (3) (圖形驗證碼) on the right
- 11. Click to continue (4) (執行身分認證).

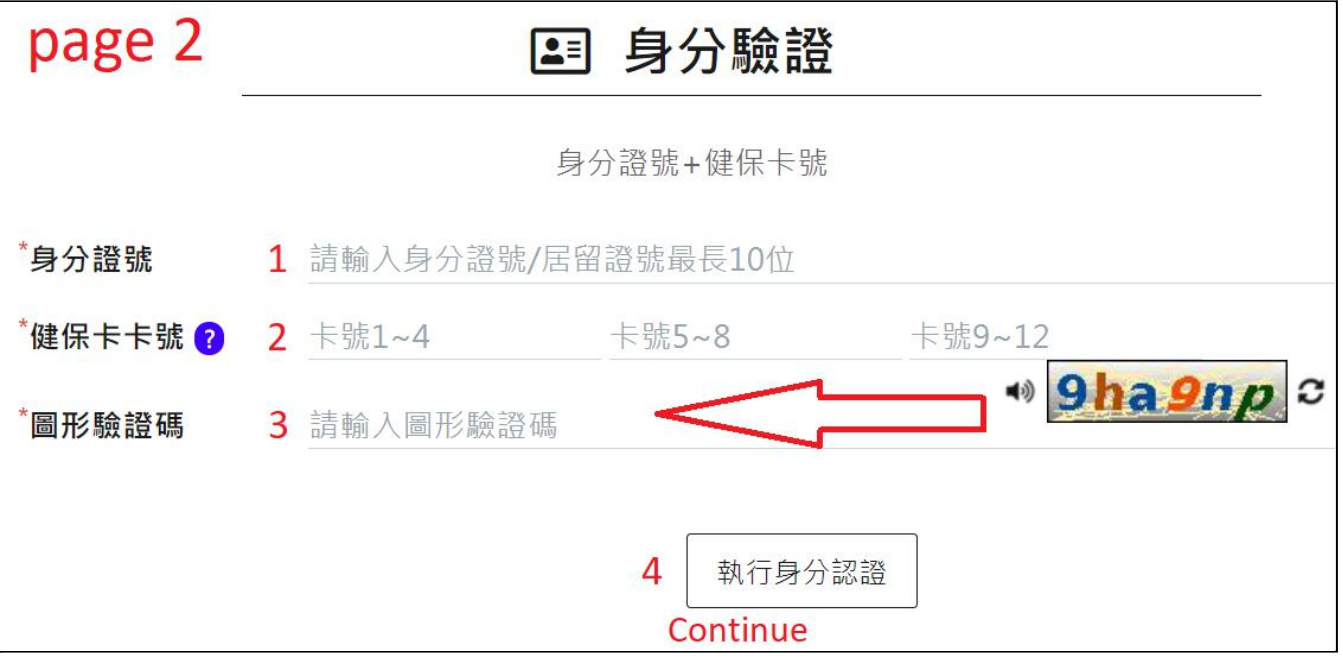

(!) If you receive an error it most likely means that you are not registered yet or that CDC has not included you for the current booking round yet. Check [the section about](#page-3-0) [registration verification above](#page-3-0) or call the CDC service desk 1955 for assistance.

- 12.On the next page you will see your ID and name and you can check or change your phone number (1).
	- (!) The correct phone number is very important for your appointment and follow-up.

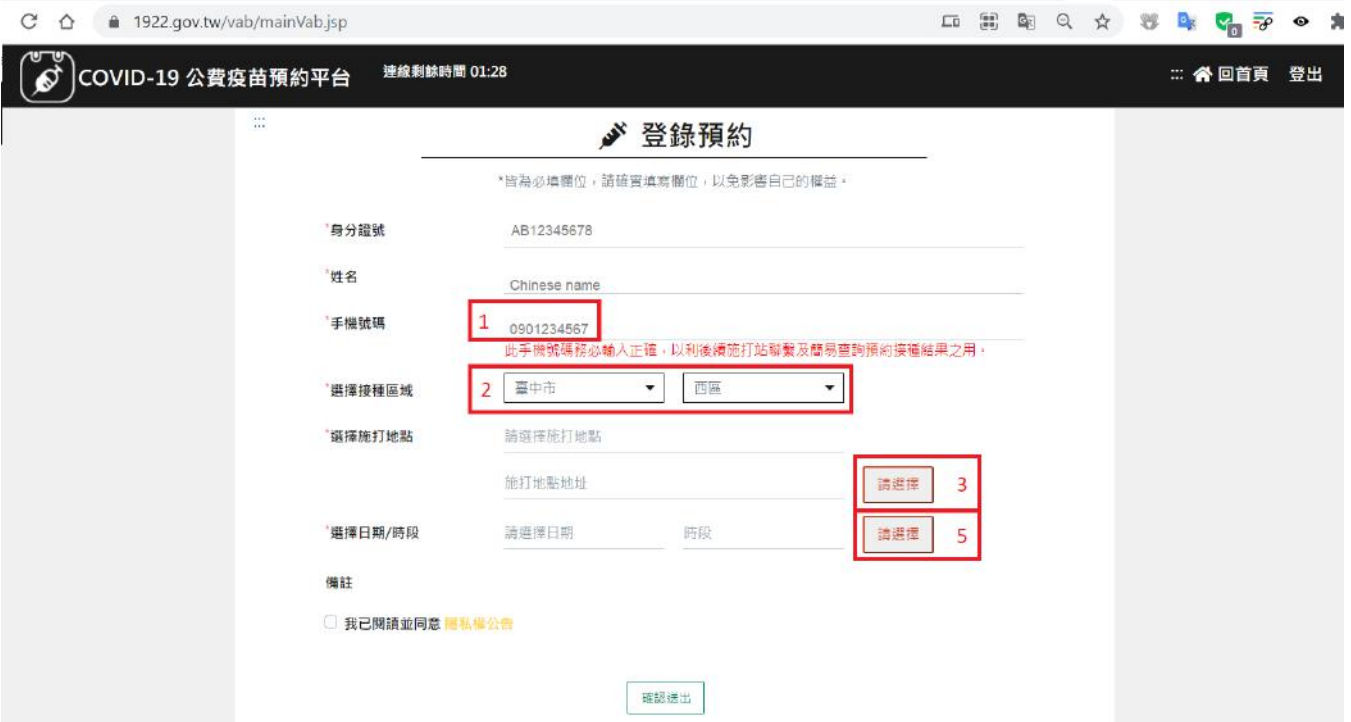

(!) In the next steps you will select a location for your vaccination. Check [our covid map](https://www.google.com/maps/d/viewer?mid=18X9JaUt12euUZQ9SP42RkJzksRCo7bWw&ll=24.219219834150323%2C120.62313840597389&z=11) [for Taichung](https://www.google.com/maps/d/viewer?mid=18X9JaUt12euUZQ9SP42RkJzksRCo7bWw&ll=24.219219834150323%2C120.62313840597389&z=11) to find health centers and clinics that are close to you. Click a pin on our map to see details such as Chinese name, English name, opening hours.

- 13.Now select the county/city and district you are in [選擇接種區域] (2) To find a vaccination location [選擇施打地點], click the button [please select] (請選擇) (3)
- 14.You will now see a list of healthcare centers, clinics, and hospitals that are within the selected district.

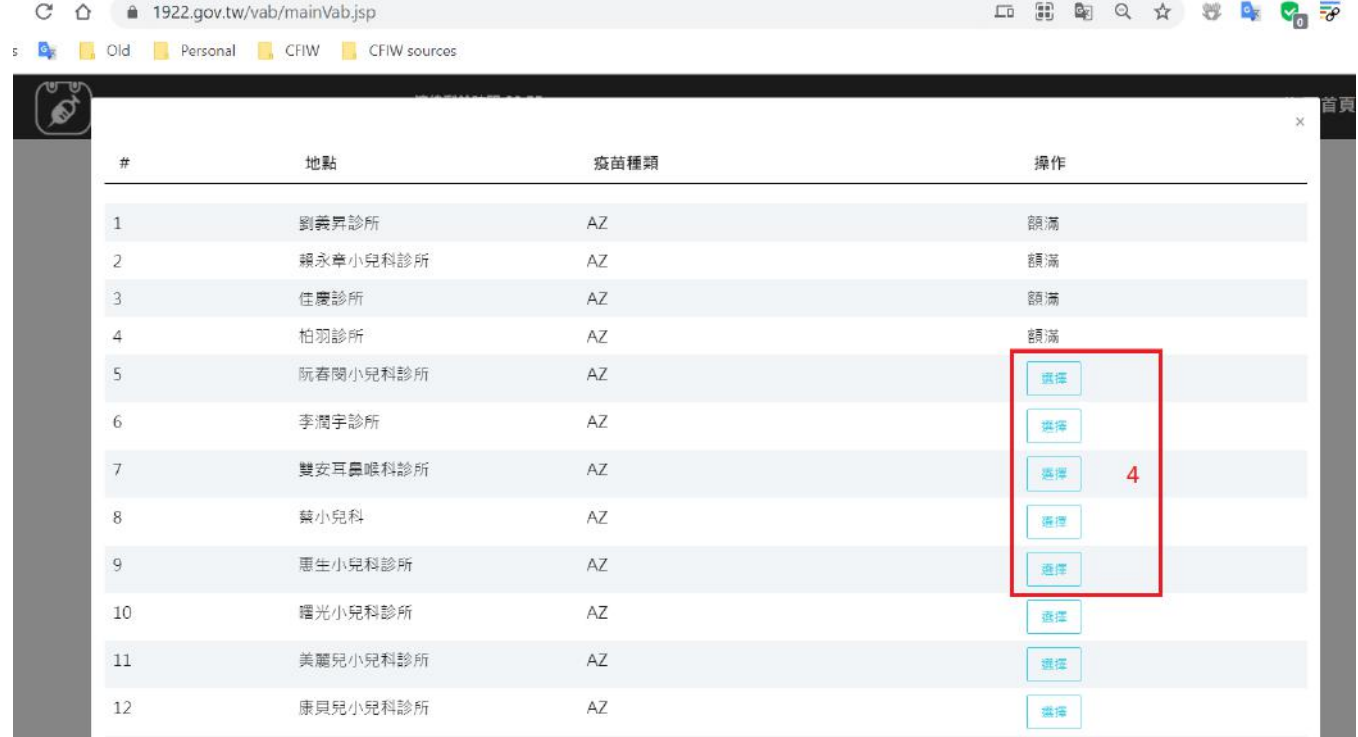

15.Click the light-blue button [select] (選擇) (4) on the right of your preferred vaccination location and vaccine type. This takes you back to the main page.

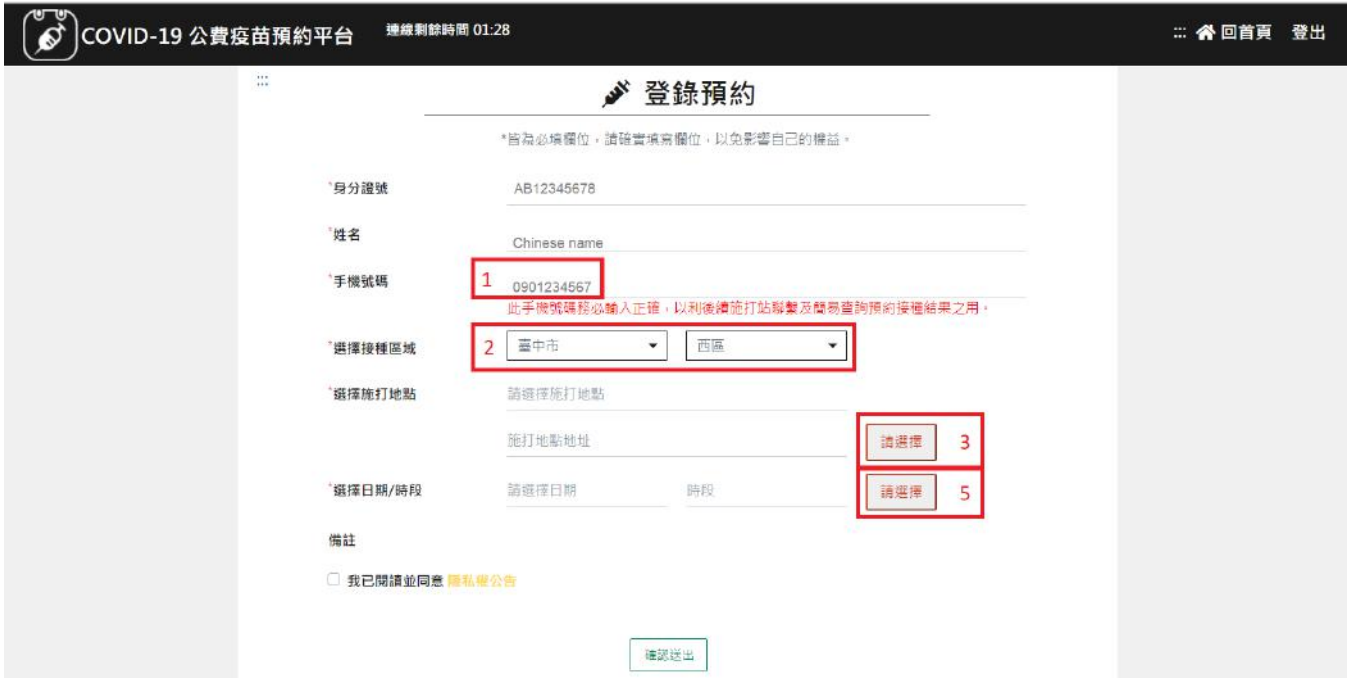

16.Click [please select] (請選擇) (5) to check available dates and times for the chosen location.

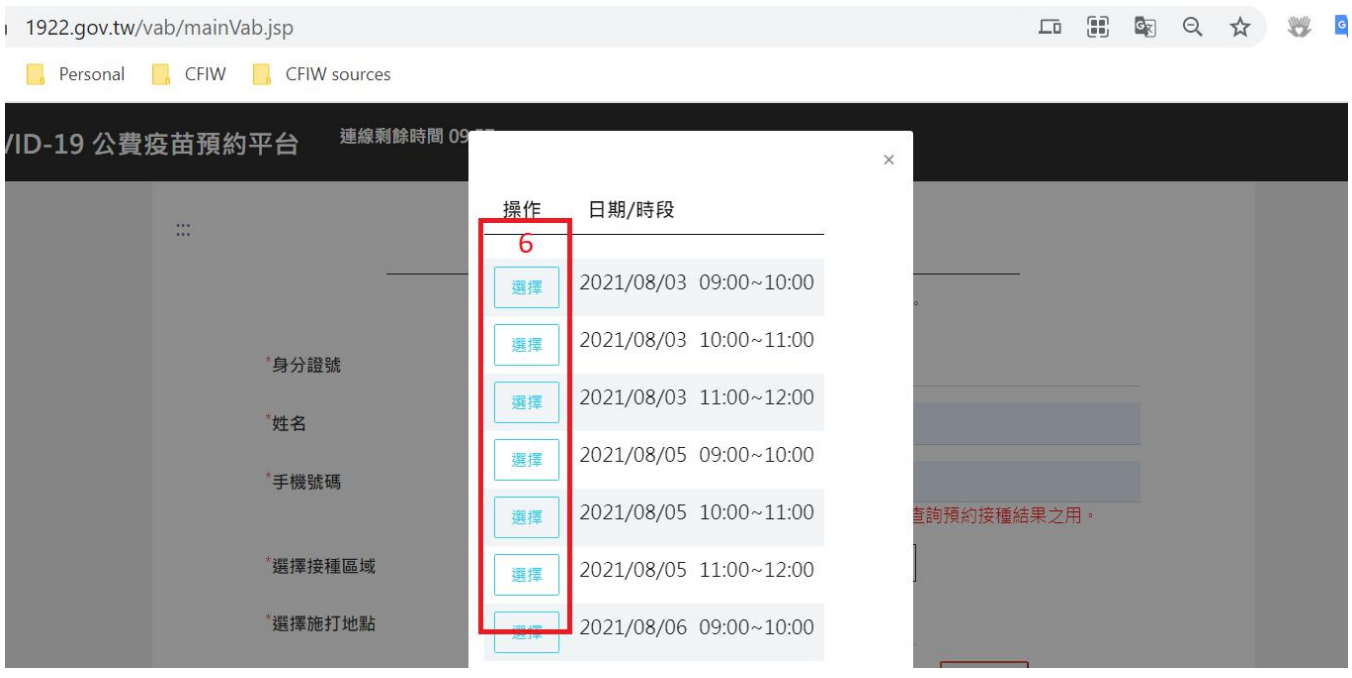

- 17. Click the button [select] (選擇) (6) for your preferred appointment date and time. This will take you back to the main page.
- 18.Please check that everything is complete and correct. Then check the blue box at the bottom to approve the terms and conditions (隱私權公告).

(!) In the next 2 steps we recommend taking screenshots or writing down the data.

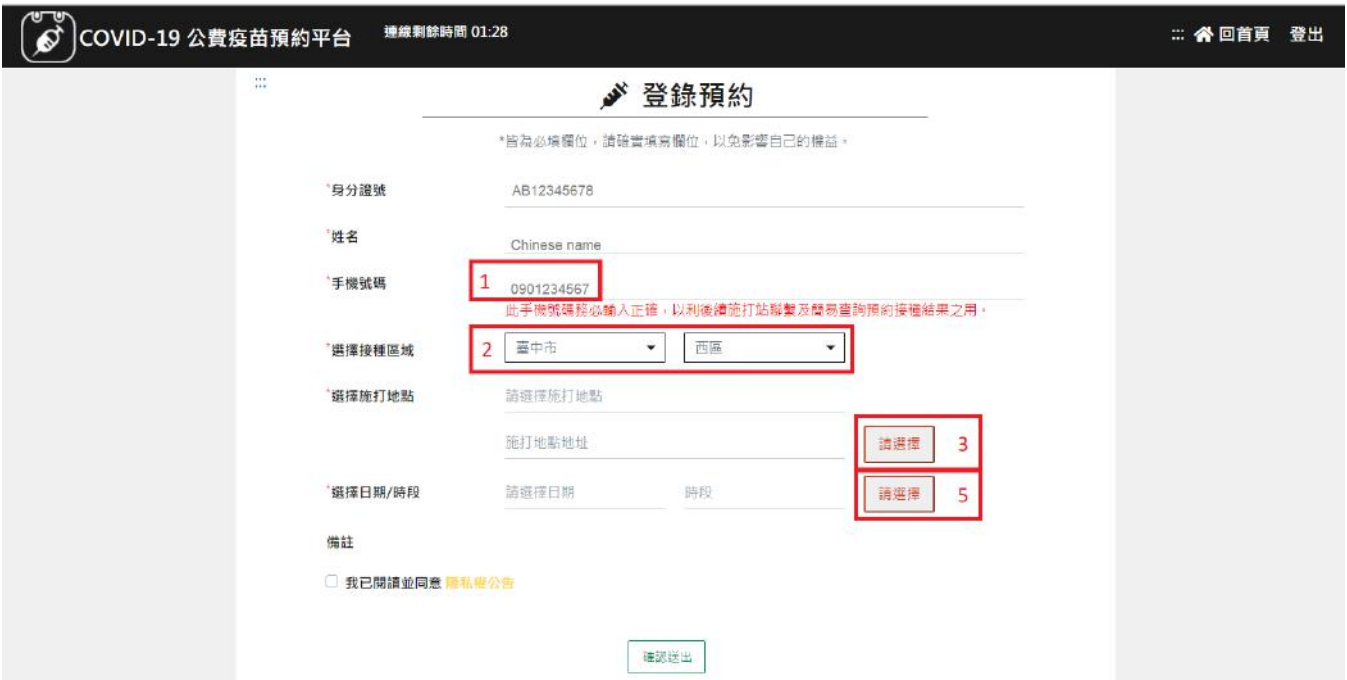

19.After confirming that the information about your appointment is correct, click the button [submit] (確認送出) at the very bottom. You will see a confirmation page.

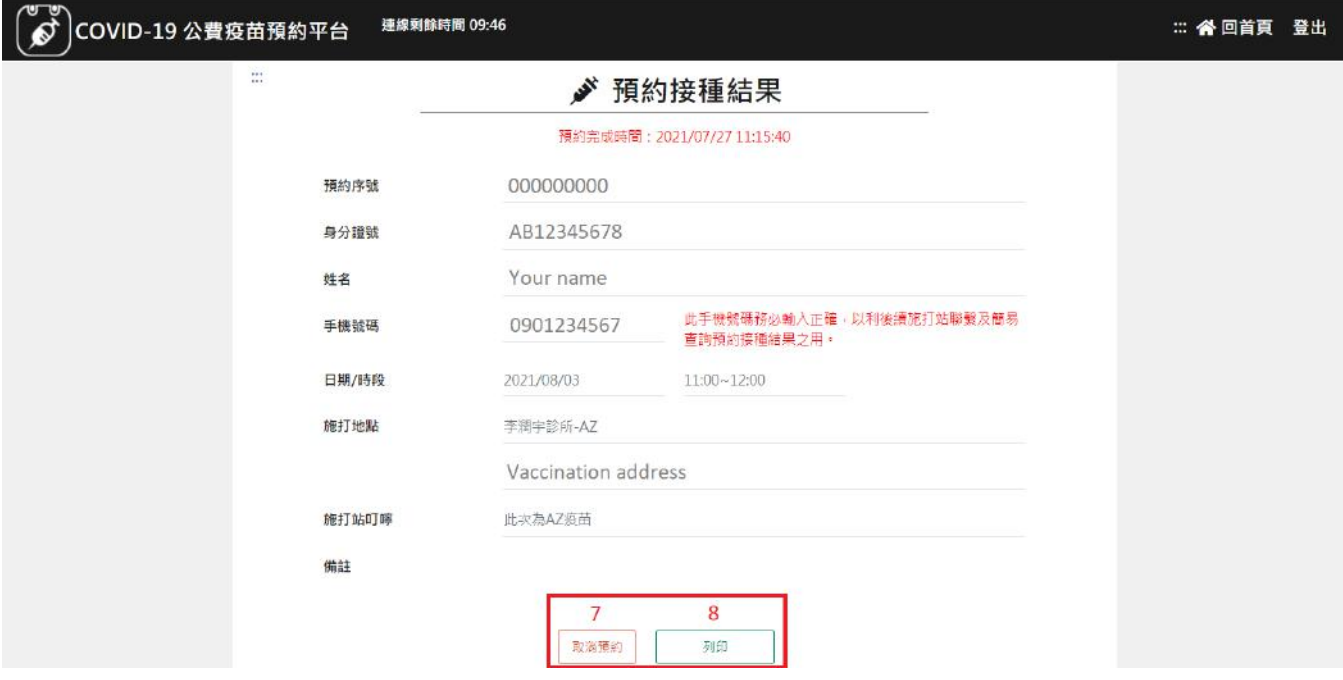

20. Click the green button  $(8)$  to print your booking.

(!) If you've made a mistake or change you mind, click the red button (7) to cancel 取消 預約 your appointment and start over.

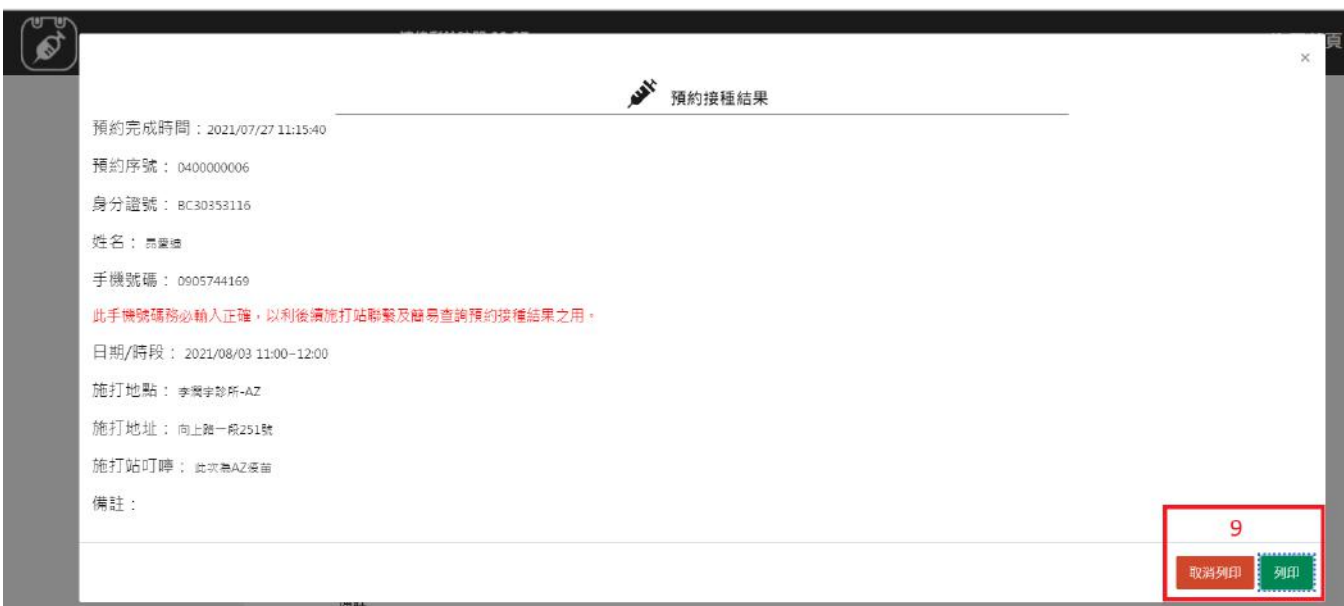

- 21.We recommend taking a picture or screenshot and saving it in the cloud and close this window with the red button  $(9)$ . Or click the green button  $(9)$  [9] to print to PDF or on paper. Your booking is completed now and you can close the window.
- 22.If you chose cancel (7) in the previous step, you will get a popup:

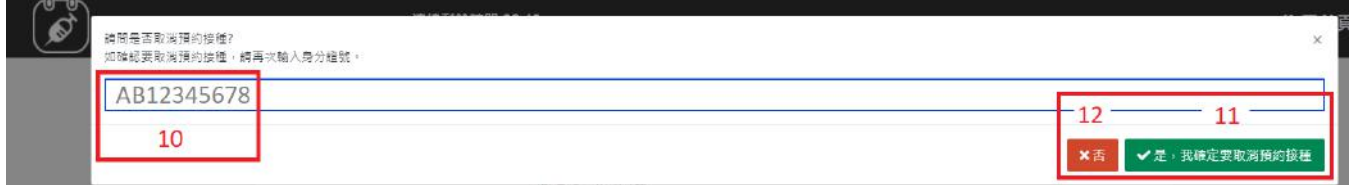

23.If you **really want to cancel**, enter your ID number (10) and click the green button (11) to delete everything and start over. If you **accidentally clicked cancel**, click the red button (12) to close this popup and go back to the main appointment page.

### <span id="page-13-0"></span>**Step-by-step guide: Onsite**

Required: National Health Insurance card + valid ID (ARC, APRC ..), have received text (SMS messages from 1922 to confirm registration + local phone number

You can also book your vaccination appointment at health centers, convenience stores, or pharmacies. We explain some of those methods here.

#### <span id="page-13-1"></span>**at a health center or pharmacy**

Go to your local health center or pharmacy with your NHI card and ID and ask to book an appointment for COVID-19 vaccination.

(!) Check [our covid map for Taichung](https://www.google.com/maps/d/viewer?mid=18X9JaUt12euUZQ9SP42RkJzksRCo7bWw&ll=24.219219834150323%2C120.62313840597389&z=11) to find health centers and clinics that are close to you. Click a pin on our map to see details such as Chinese name, English name, opening hours.

You can show your registration printout or on your phone to get assistance. Some health centers can book you at that same location.

#### <span id="page-14-0"></span>**at 7-eleven with iBon**

The complete video: <https://www.youtube.com/watch?v=H1BBU9YE87c> (Chinese)

- 1. Go to a 7-eleven store close to your home or work.
- 2. On the ibon homepage, click [COVID-19 publicly funded vaccine appointment] (COVID-19公費疫苗預約) at the top right.

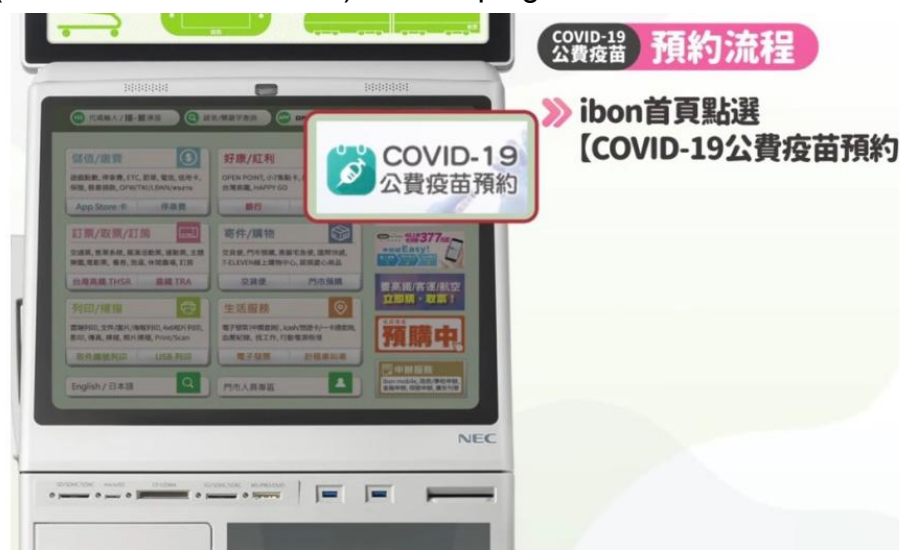

3. Select [Agree, and next step] 同意,繼續下一步

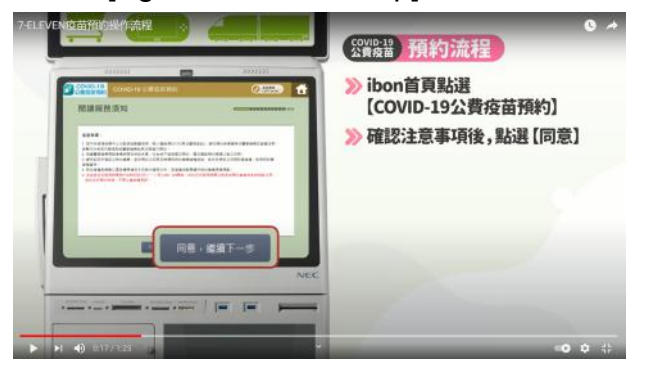

4. Insert your health insurance card to check eligibility. If there are any problems in this step, [verify your registration](#page-3-0) or [register first](#page-0-1) then continue here.

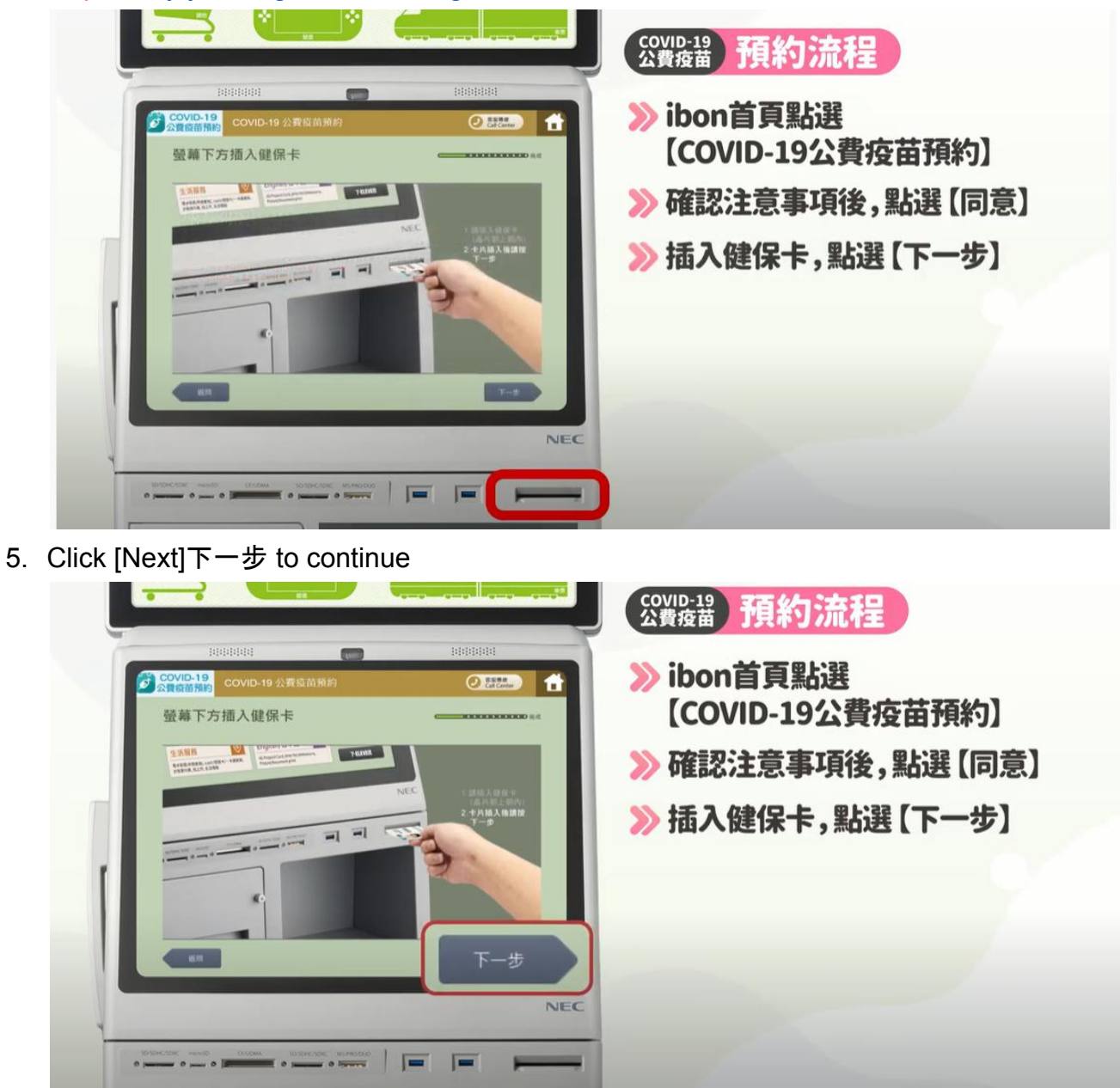

6. Enter your mobile phone number (09XXXXXXXX format) and [next]下一步

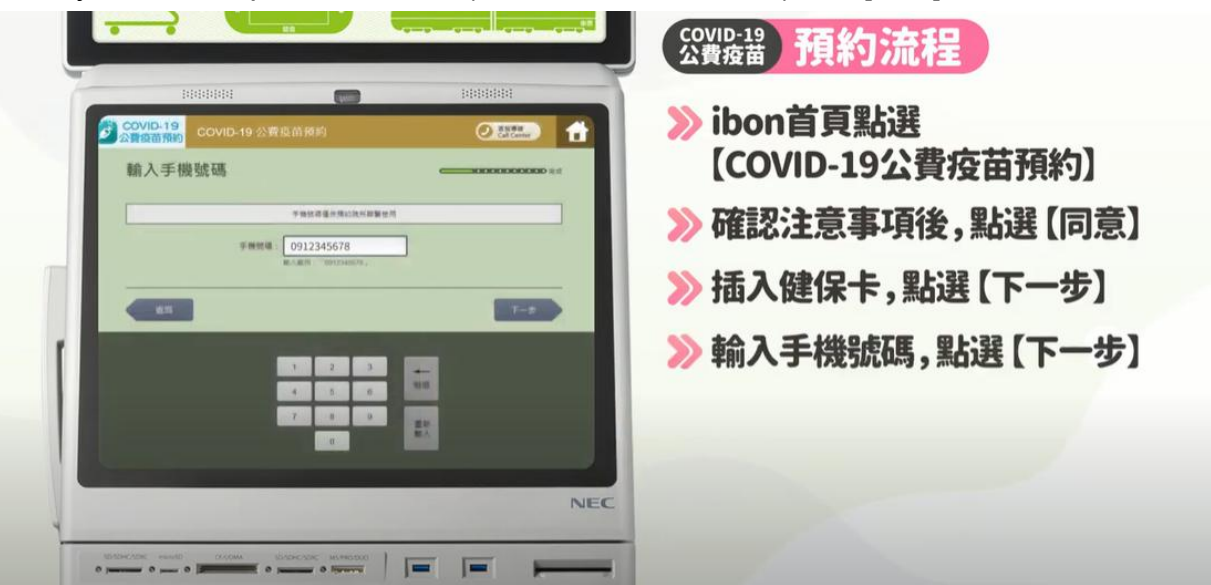

(!) In the next steps you will select a location for your vaccination. Check [our covid map](https://www.google.com/maps/d/viewer?mid=18X9JaUt12euUZQ9SP42RkJzksRCo7bWw&ll=24.219219834150323%2C120.62313840597389&z=11) [for Taichung](https://www.google.com/maps/d/viewer?mid=18X9JaUt12euUZQ9SP42RkJzksRCo7bWw&ll=24.219219834150323%2C120.62313840597389&z=11) to find health centers and clinics that are close to you. Click a pin on our map to see details such as Chinese name, English name, opening hours.

7. Choose your vaccination location from the list of health centers and clinics (Chinese)

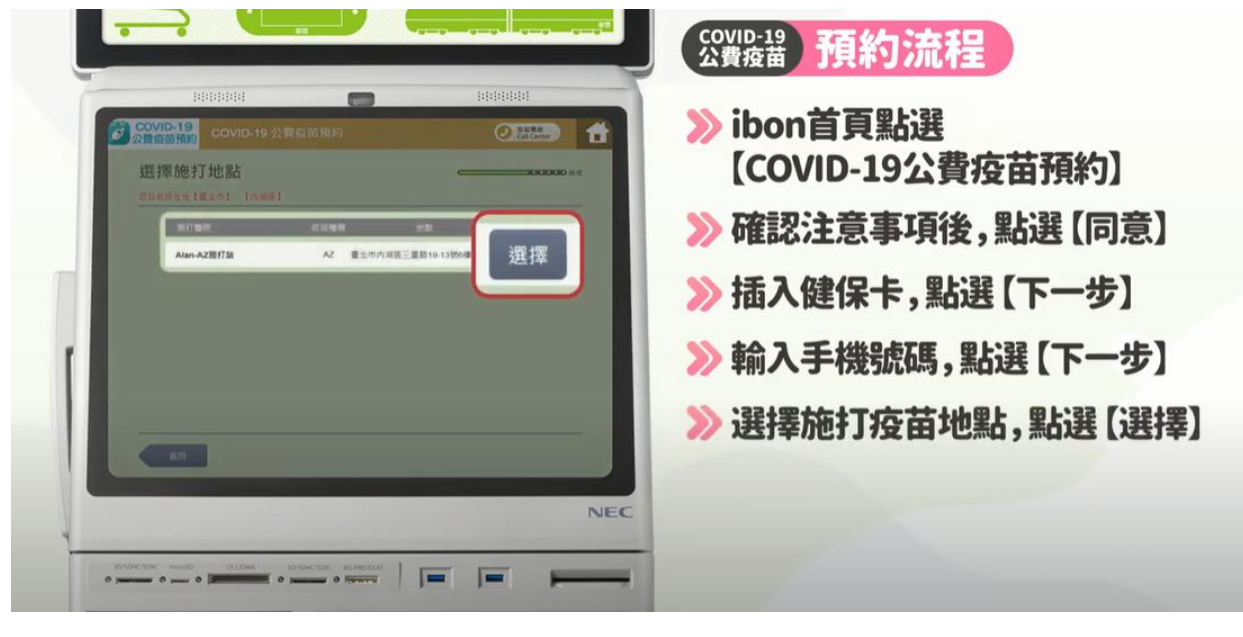

8. Choose the date and time for your vaccination and click the grey button

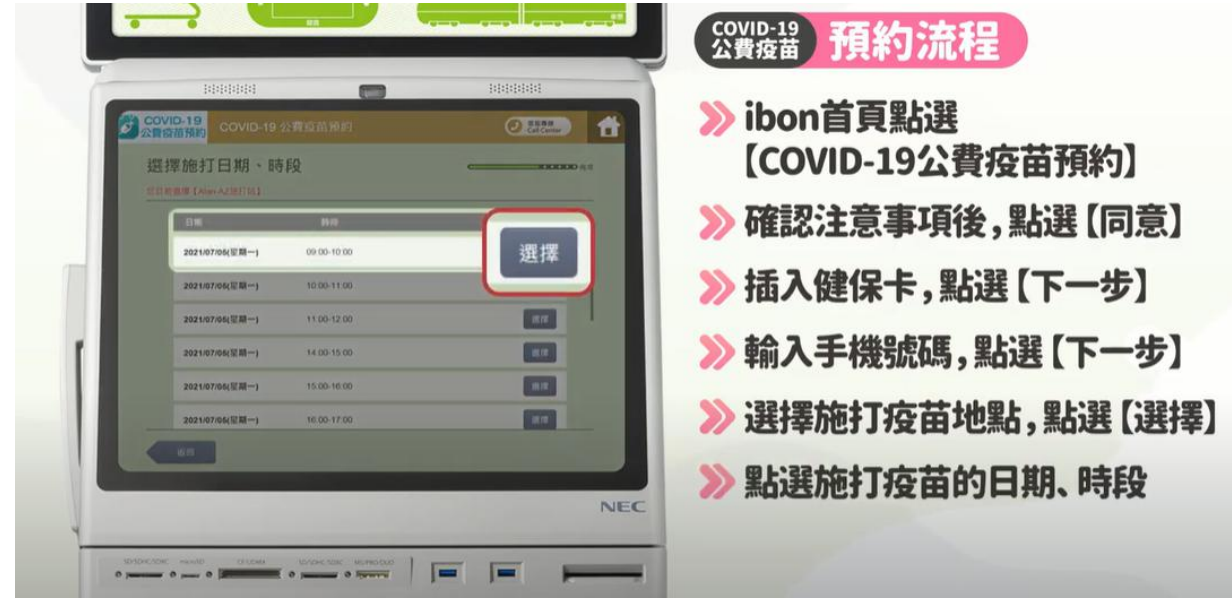

9. After the data is checked and confirmed, your appointment summary will be shown. Check everything and we recommend taking a photo of this screen. Click confirm to continue (確認)

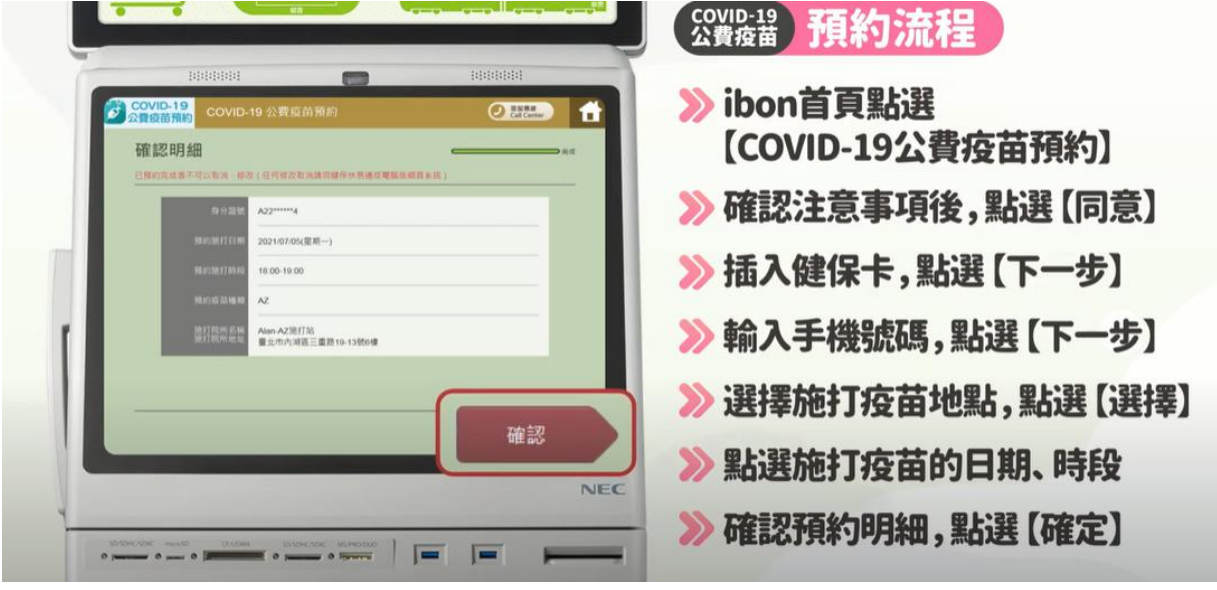

10.Retrieve your NHI card and the receipt. Keep the receipt! We recommend taking a photo of your receipt and uploading it to the cloud.

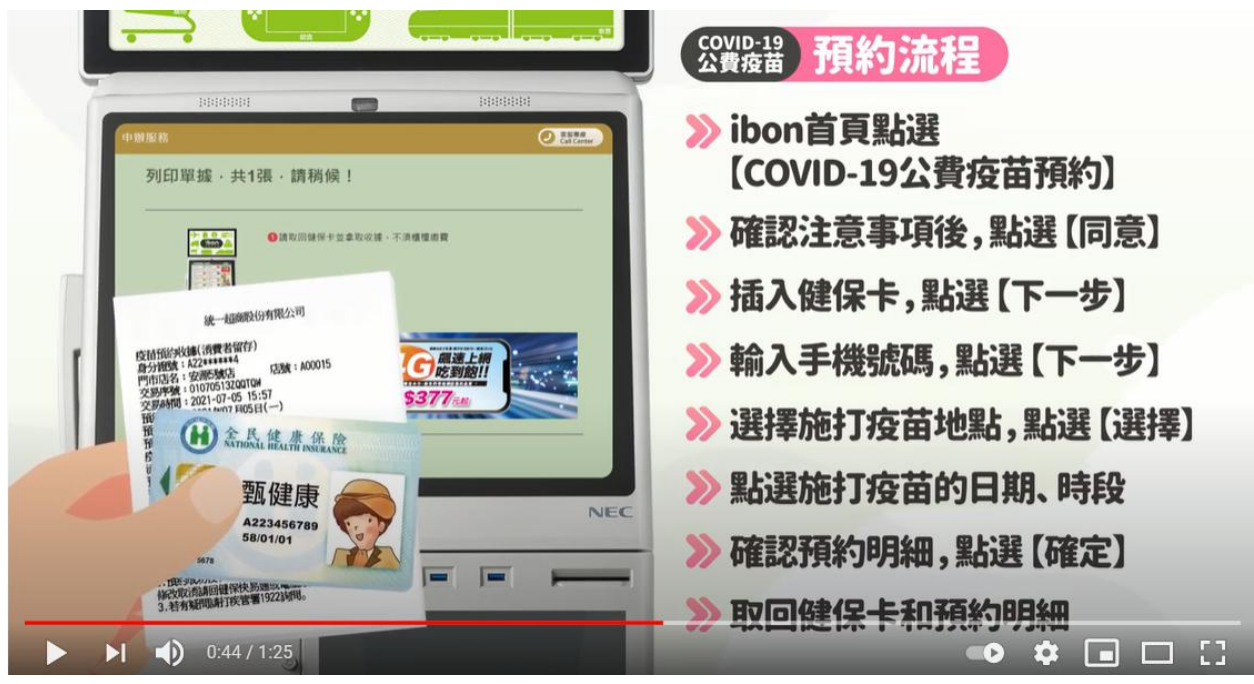

#### <span id="page-18-0"></span>**at Family Mart with FamiPort**

- 1. Go to a FamilyMart that is close to your home
- 2. On the FamiPort homepage, click [COVID-19 publicly funded vaccine appointment] (COVID-19公費疫苗預約) at the top right.

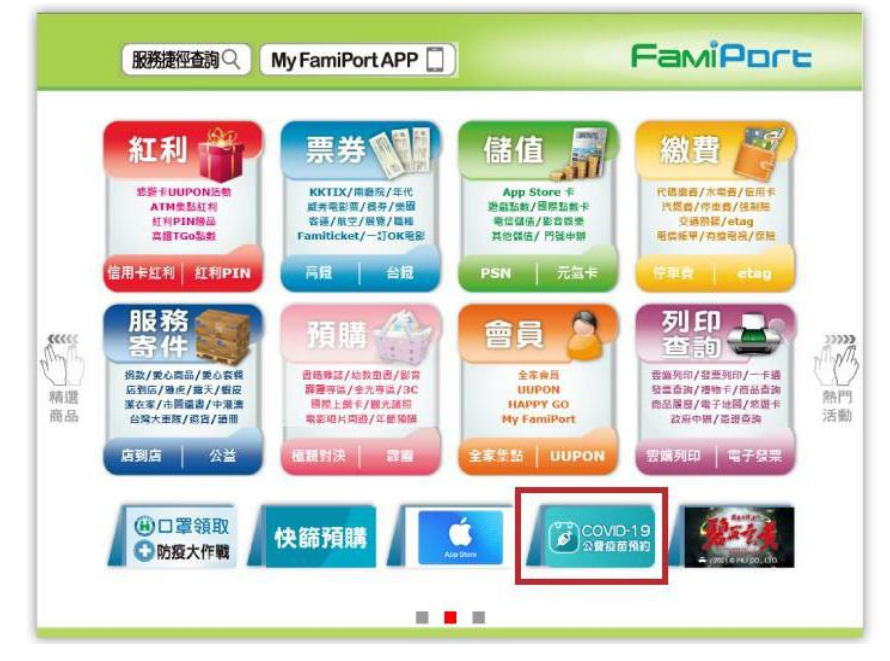

3. Read Carefully for the terms and conditions (請詳細閱讀以下條款) and click the blue agree button on the bottom (同意). The terms and conditions are the precautions on registering for the vaccine (疫苗預約注意事項): 1) Please make sure to be at the registered location on the registered time to get the vaccination (請依指定時間地點到場 施打疫苗), 2) Please don't cancel or change (Please go to [National Health Insurance](https://www.nhi.gov.tw/Content_List.aspx?n=98F22C99E092DC9A&topn=CA428784F9ED78C9) [Action](https://www.nhi.gov.tw/Content_List.aspx?n=98F22C99E092DC9A&topn=CA428784F9ED78C9) or the computer version of the website for any changes and cancellations) (不可

以取消,修改 (任何修改請回保健快譯通或電腦版網頁系統)), 3) Please call 1922 if you have any questions (若有疑問請打諮詢專線請洽:1922).

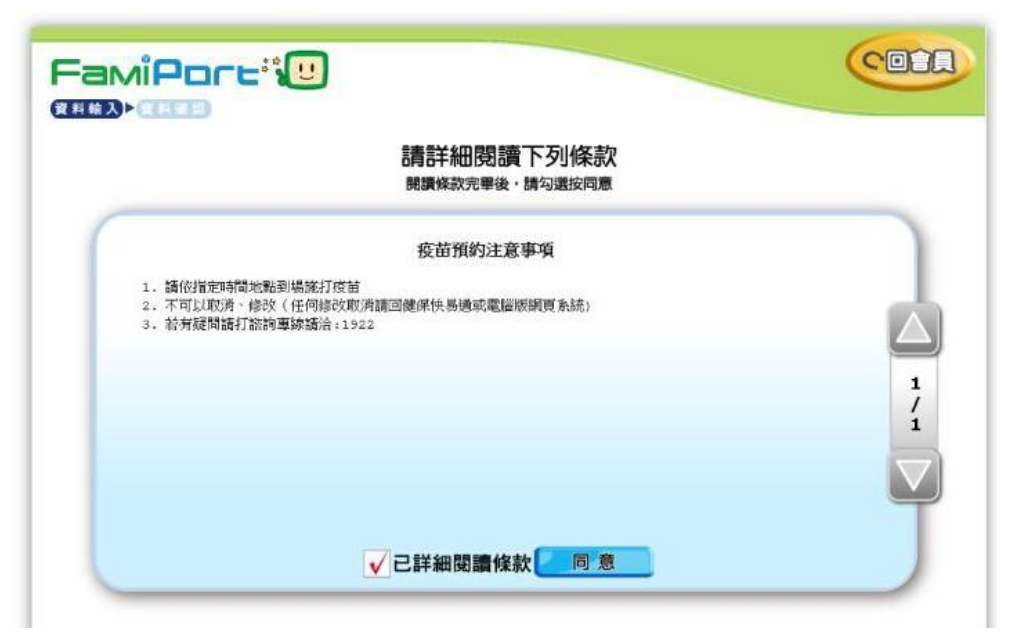

4. Insert your health insurance card to check eligibility and press confirm (確認)

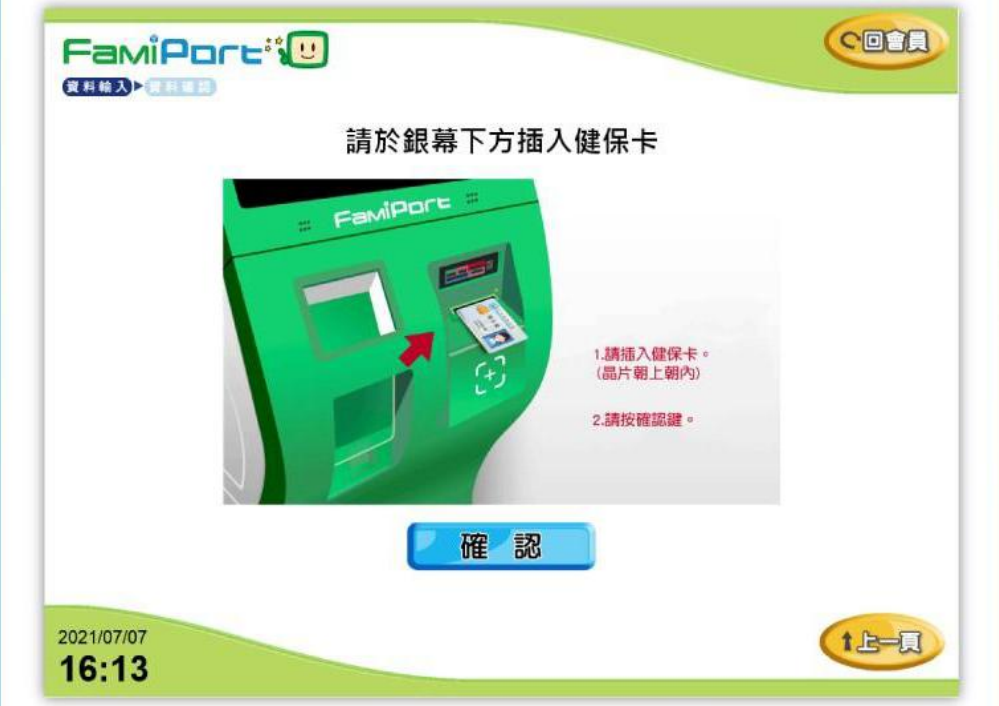

- 5. Enter the phone number for reservation and press confirm (確認)
	- a. Backspace (倒退)
	- b. Clear (清除)

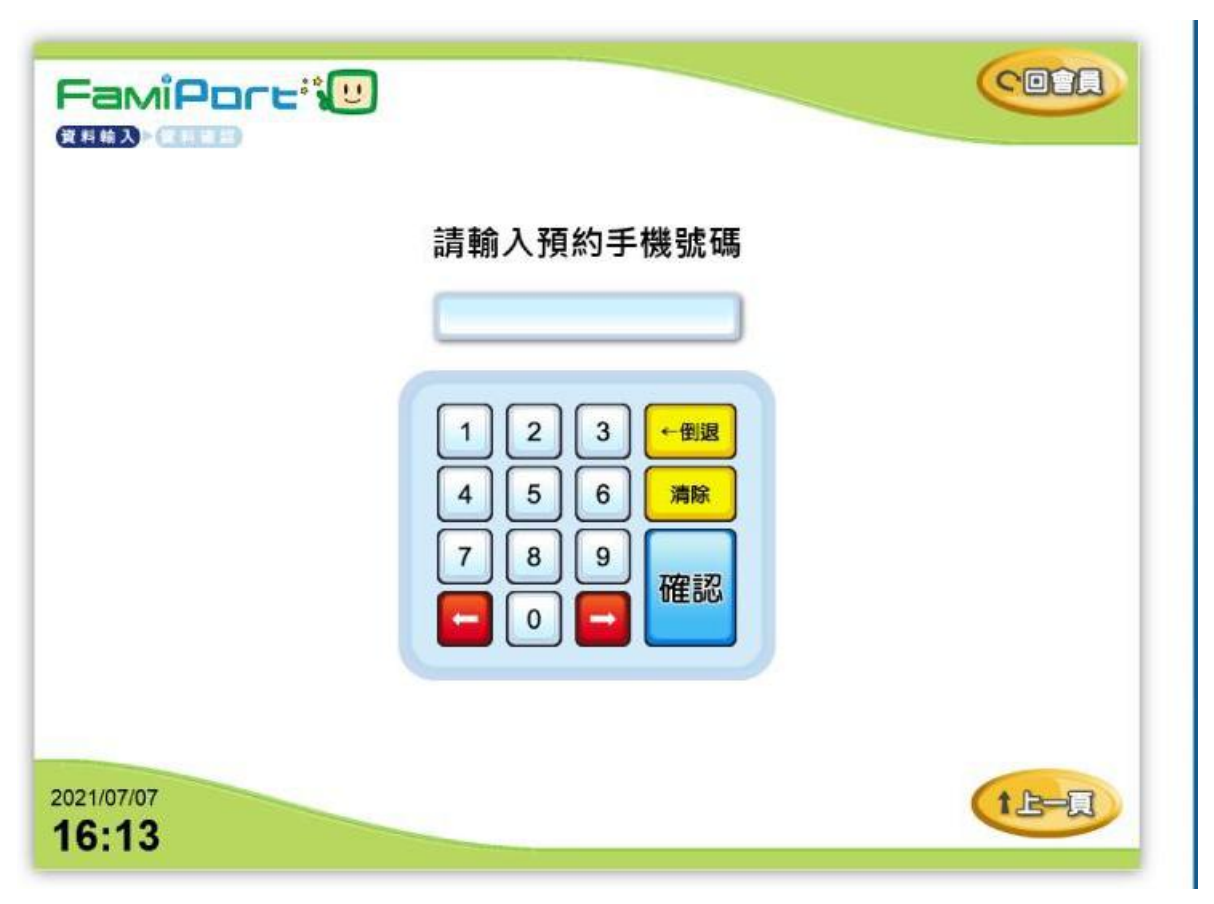

(!) In the next steps you will select a location for your vaccination. Check [our covid map](https://www.google.com/maps/d/viewer?mid=18X9JaUt12euUZQ9SP42RkJzksRCo7bWw&ll=24.219219834150323%2C120.62313840597389&z=11) [for Taichung](https://www.google.com/maps/d/viewer?mid=18X9JaUt12euUZQ9SP42RkJzksRCo7bWw&ll=24.219219834150323%2C120.62313840597389&z=11) to find health centers and clinics that are close to you. Click a pin on our map to see details such as Chinese name, English name, opening hours.

- 6. Select your vaccination location (preferably close to your home) and press confirm (確 認).
	- a. Backspace (倒退)
	- b. Clear (清除)
	- c. Vaccination location (施打地點)
	- d. Type of vaccine (疫苗種類)
	- e. Address of the selected vaccination location (施打地址)
	- f. Select (點選)
	- g. Search again (重新查詢)

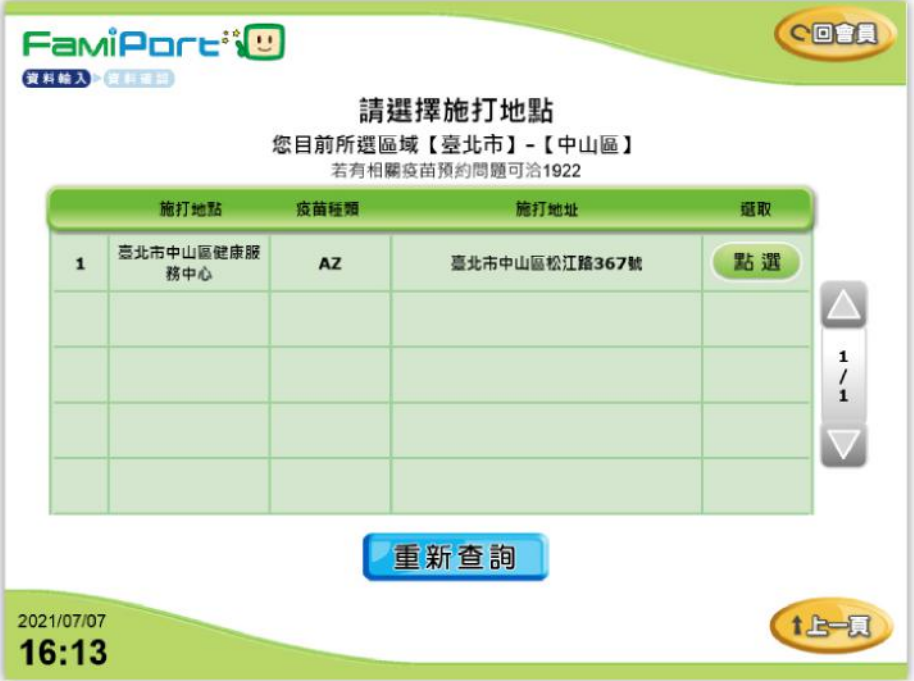

- 7. Select appointment date and time and press confirm (確認).
	- a. Re-select vaccination location (重新選擇院所)

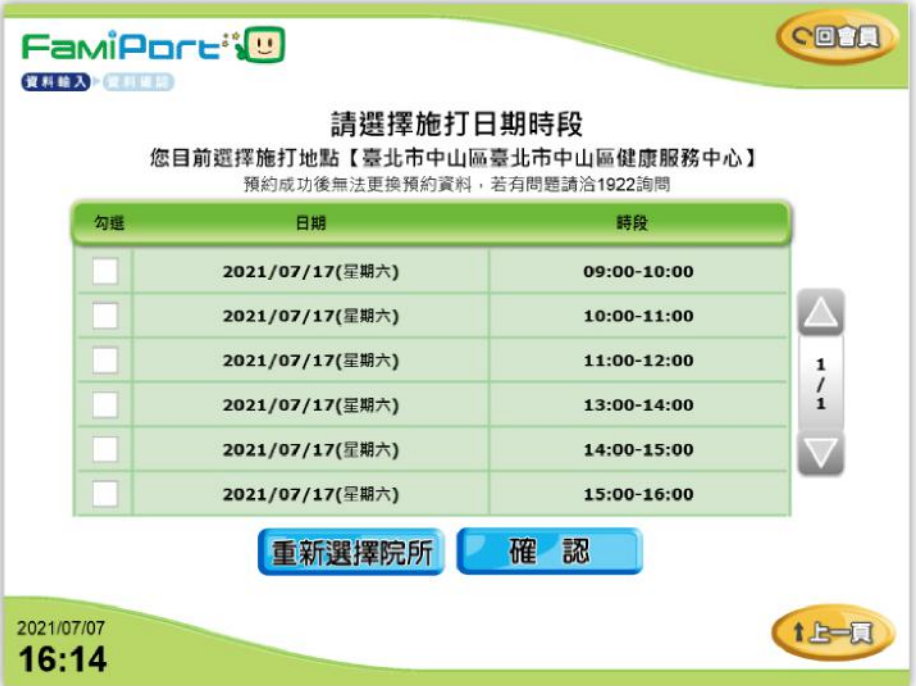

- 8. Confirm that the information about your appointment is correct.
	- a. You have successfully registered for your appointment (預約成功)
		- i. Health insurance card number (身分證號)
		- ii. Appointment serial number (預約序號)
		- iii. Identification number (識別碼)
		- iv. Date and time of appointment (預約時間)
		- v. Type of vaccine (疫苗種類)
		- vi. Vaccination location (施打地點)
		- vii. Address of the selected vaccination location (施打地址)
	- b. Print appointment receipt (列印預約單)

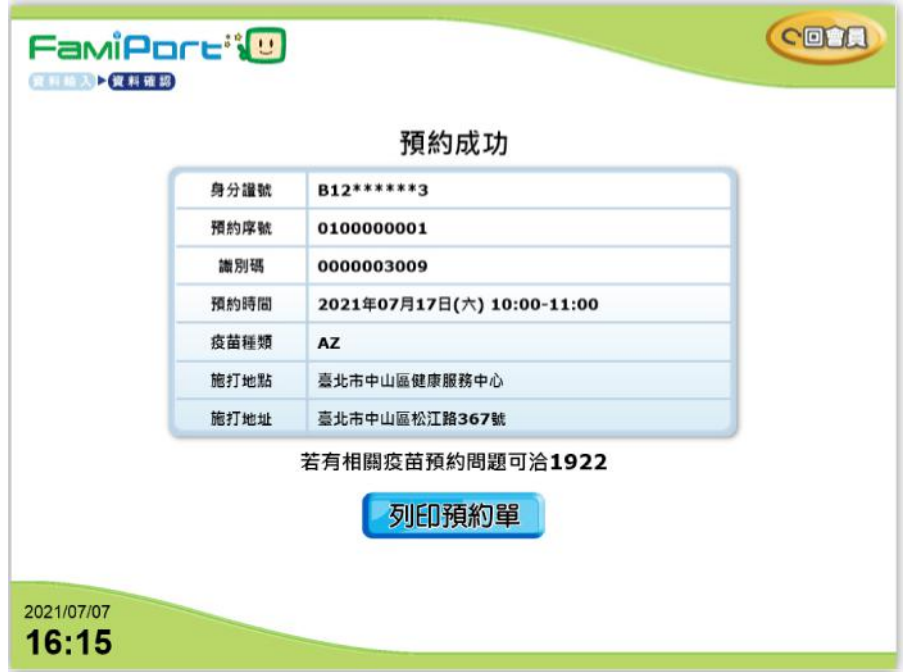

- 9. Print appointment receipt and voucher
	- a. Please complete your payment at the cashier's counter before the payment deadline (請於繳費期間內,至櫃檯完成結帳)

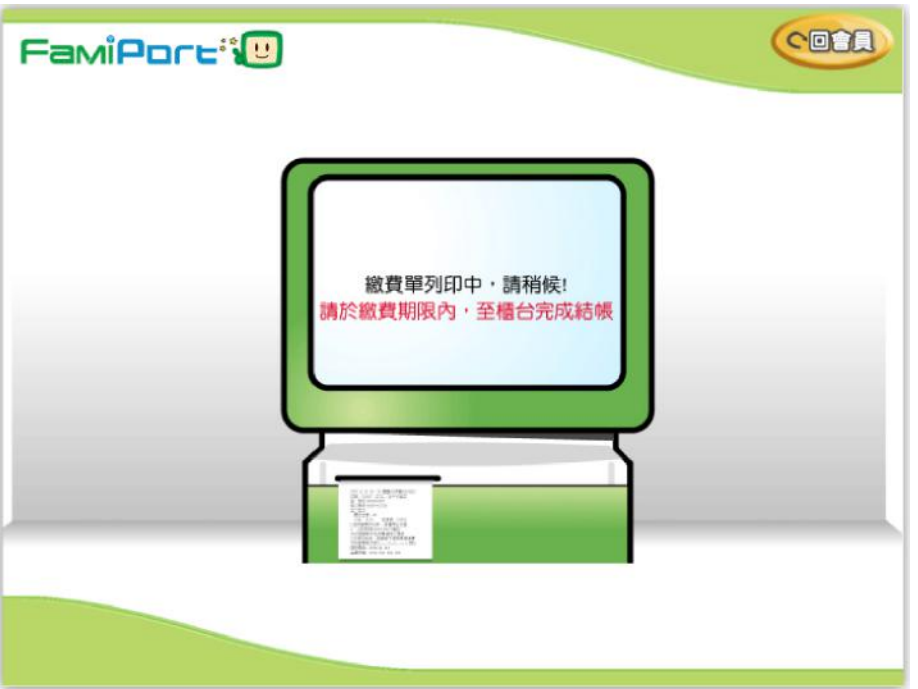

#### <span id="page-22-0"></span>**at Hi-Life with Life ET**

- 1. Click "COVID-19 Public Vaccine Appointment" on the homepage, enter the vaccine appointment flowchart, read the precautions for appointment, and click Agree.
- 2. Insert the health insurance card at the bottom of the machine for authentication, and click the "health insurance card has been inserted and agree" button.
- 3. After inputting the mobile phone number, click the confirm input button.

(!) In the next steps you will select a location for your vaccination. Check [our covid map](https://www.google.com/maps/d/viewer?mid=18X9JaUt12euUZQ9SP42RkJzksRCo7bWw&ll=24.219219834150323%2C120.62313840597389&z=11) [for Taichung](https://www.google.com/maps/d/viewer?mid=18X9JaUt12euUZQ9SP42RkJzksRCo7bWw&ll=24.219219834150323%2C120.62313840597389&z=11) to find health centers and clinics that are close to you. Click a pin on our map to see details such as Chinese name, English name, opening hours.

- 4. Select the appointment location and appointment time period, and insert the health insurance card again for authentication confirmation.
- 5. Print the vaccination reservation receipt.

#### <span id="page-23-0"></span>**at OK Mart (OK-go)**

- 1. Go to an OK Mart that is close to your home
- 2. On the OK-go homepage, click [COVID-19 publicly funded vaccine appointment] (COVID-19公費疫苗預約) at the bottom right.

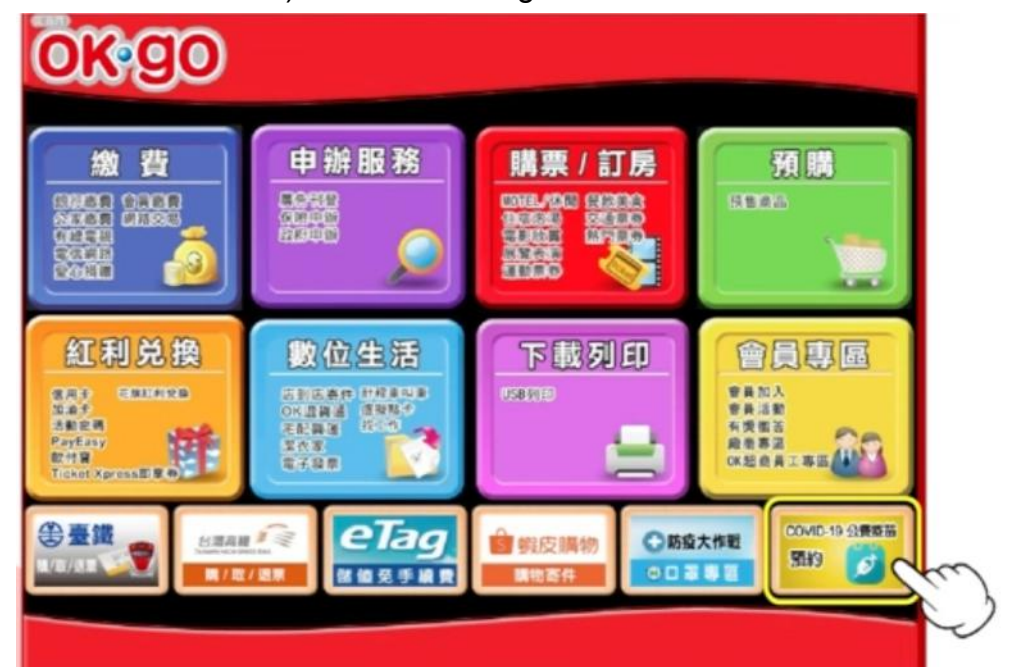

3. Click confirm, I accept (同意,我接受) on the bottom left corner.

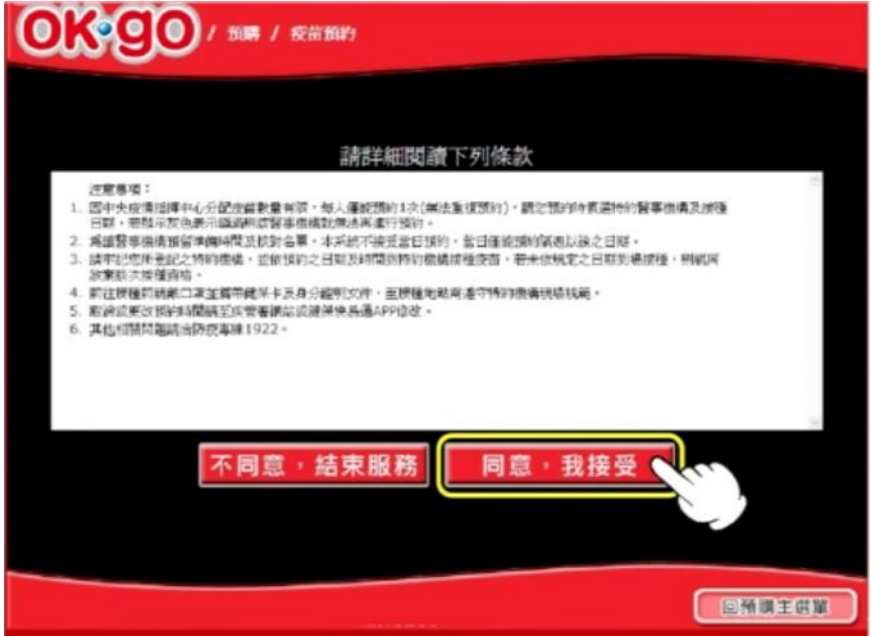

4. Insert the insurance card, and press confirm and send (確定送出) at the bottom

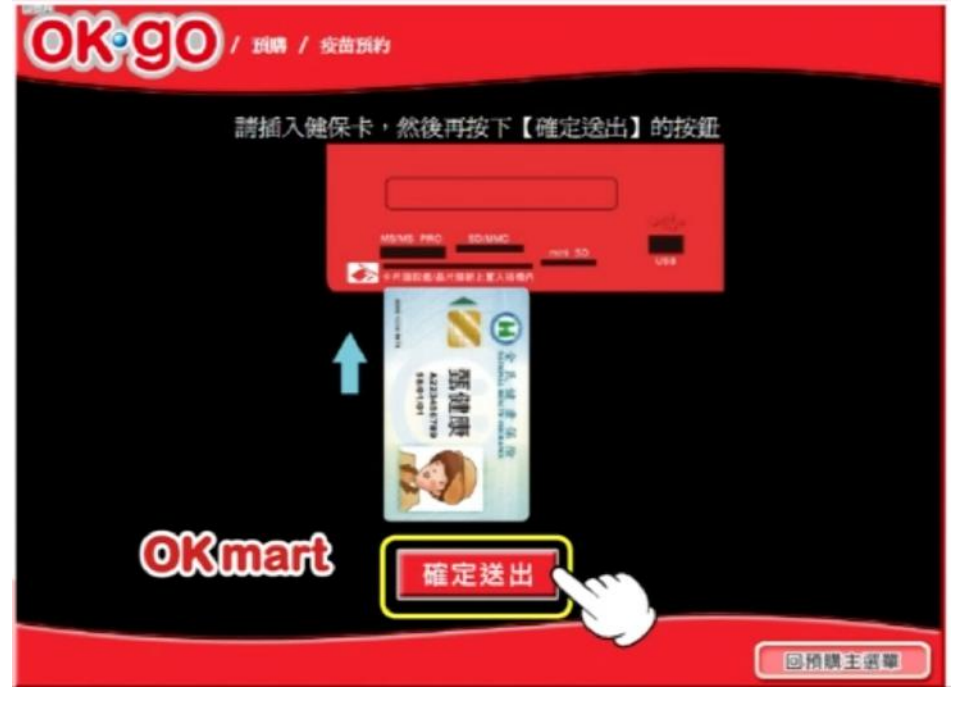

- 5. Enter your phone number (手機號碼), and press confirm (確認)
	- a. Non-capitalize (小寫)
	- b. Symbol (符號)
	- c. Chinese (中文)
	- d. Confirm (確認)

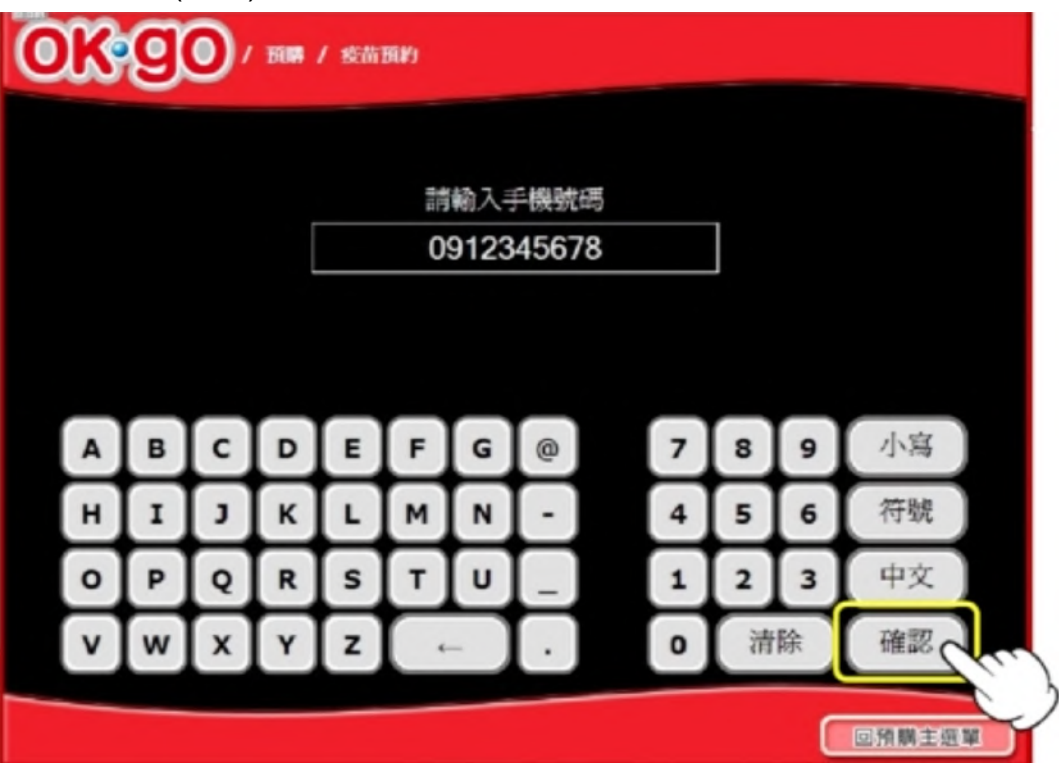

(!) In the next steps you will select a location for your vaccination. Check [our covid map](https://www.google.com/maps/d/viewer?mid=18X9JaUt12euUZQ9SP42RkJzksRCo7bWw&ll=24.219219834150323%2C120.62313840597389&z=11) [for Taichung](https://www.google.com/maps/d/viewer?mid=18X9JaUt12euUZQ9SP42RkJzksRCo7bWw&ll=24.219219834150323%2C120.62313840597389&z=11) to find health centers and clinics that are close to you. Click a pin on our map to see details such as Chinese name, English name, opening hours.

6. Select the location of getting the vaccination (疫苗施打點), and press confirm information (資料確認).

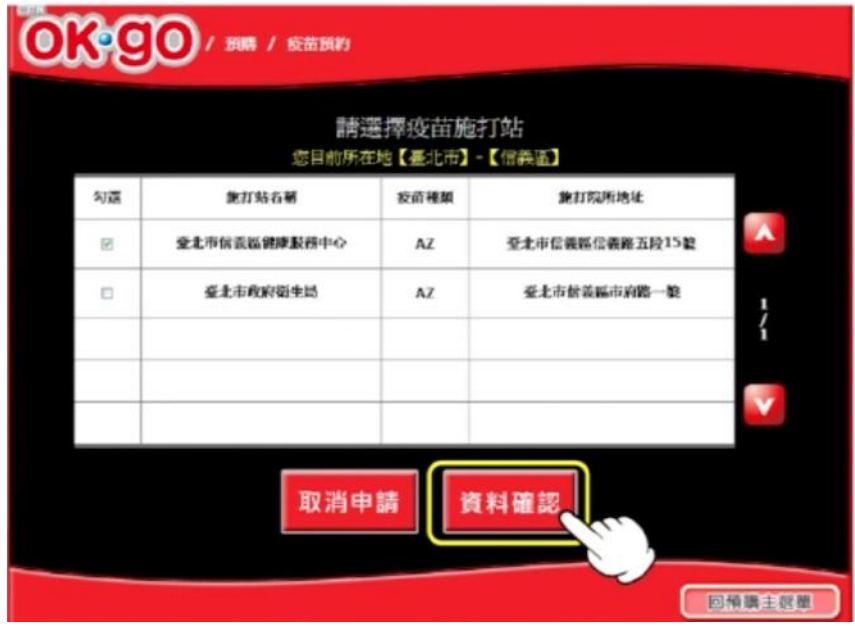

- 7. Select appointment date and time and press confirm (資料確認).
	- a. Select (勾選)
	- b. Cancel (取消申請)

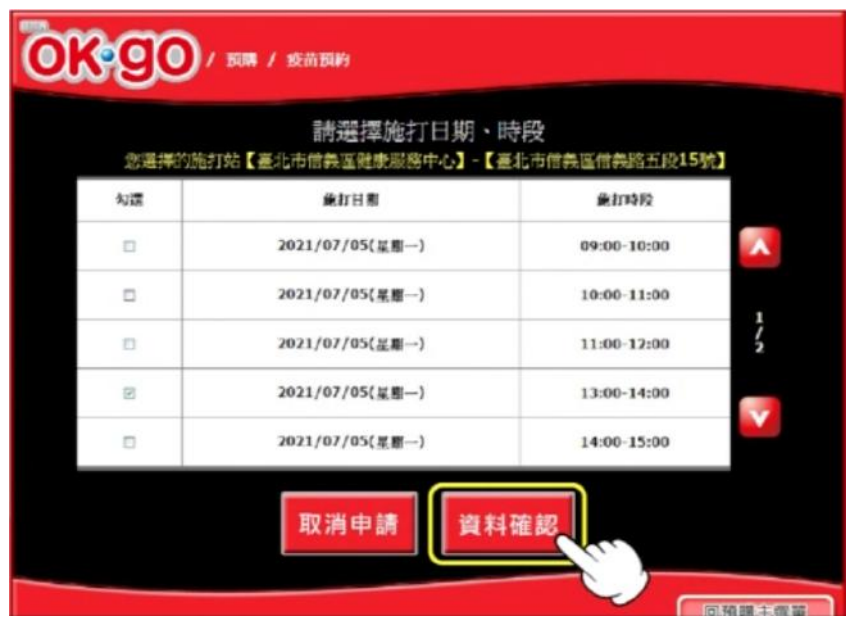

- 8. After confirming that the information about your appointment is correct, press confirm (資料確認).
	- a. Cancel (取消申請)
	- b. Information incorrect, please re-enter (有誤,請重新輸入)

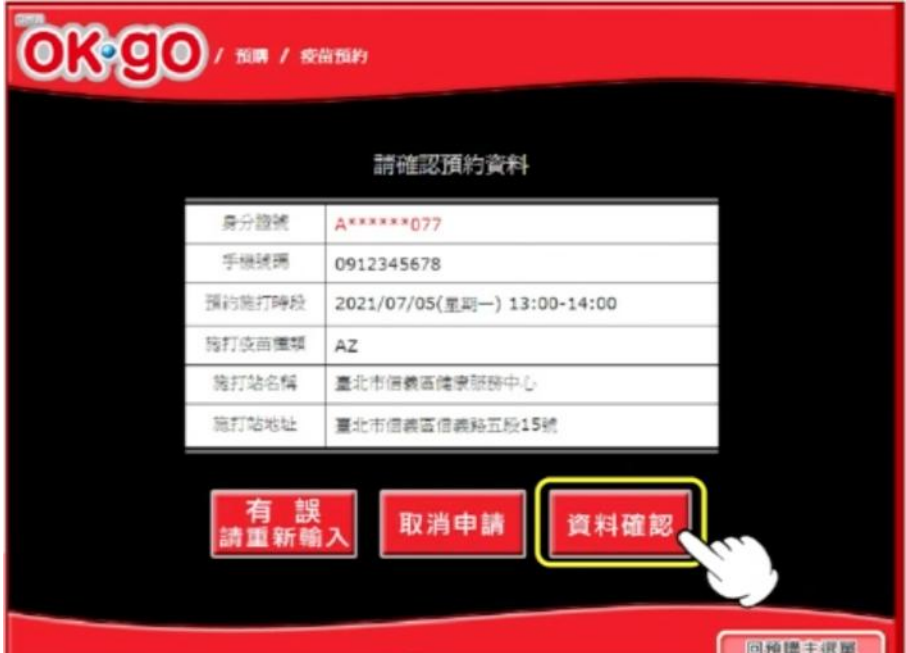

9. Print your receipt (我要列印).

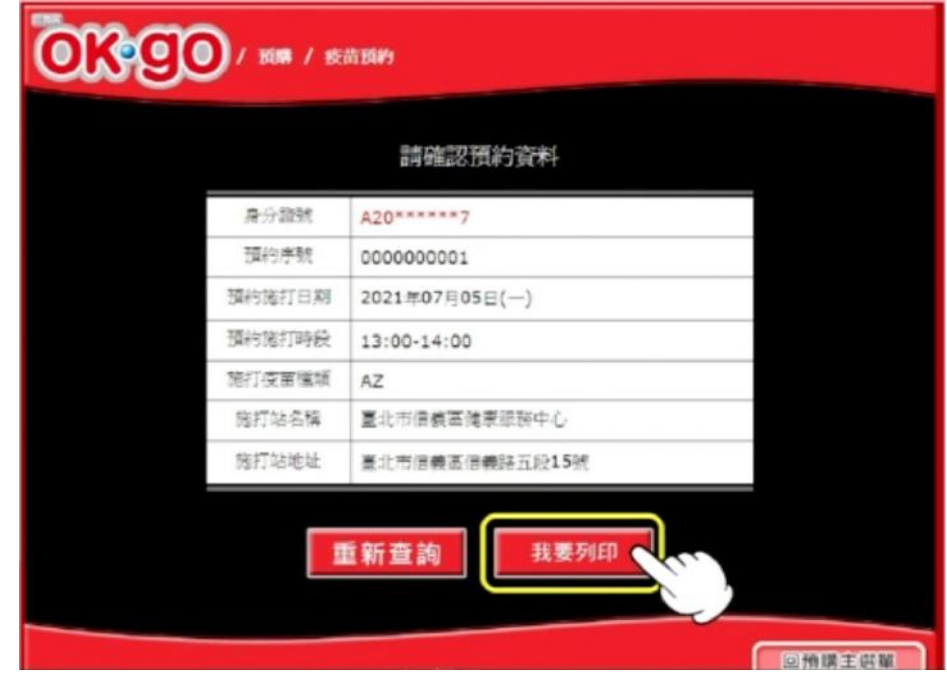

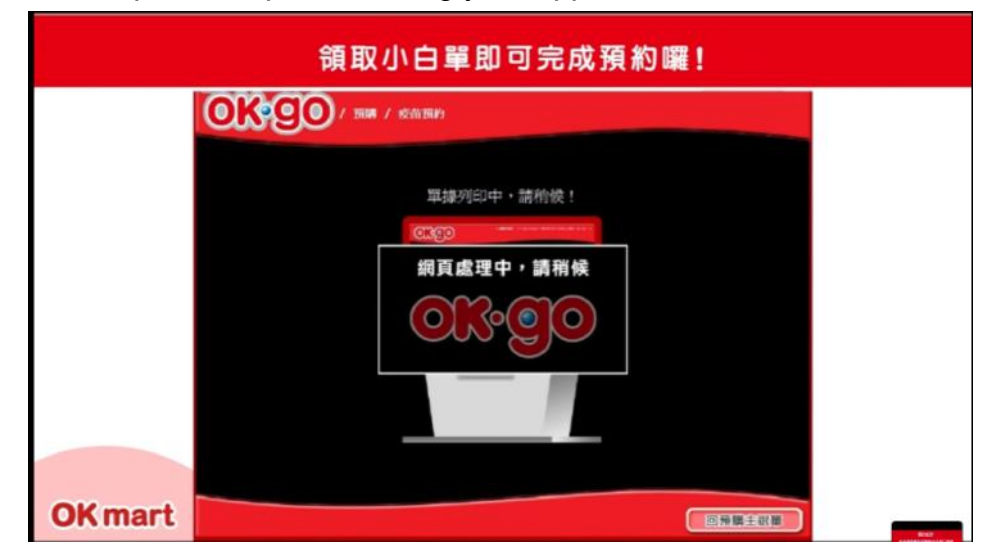

10. Take the receipt to complete booking your appointment.

# <span id="page-28-0"></span>**Error messages & solutions**

The 1922 platform changes regularly. Please take a screenshot and contact us at [info@covid-taichung.com](mailto:info@covid-taichung.com) if you receive an error message that is not yet listed here?

# <span id="page-28-1"></span>**[bap44] popup**

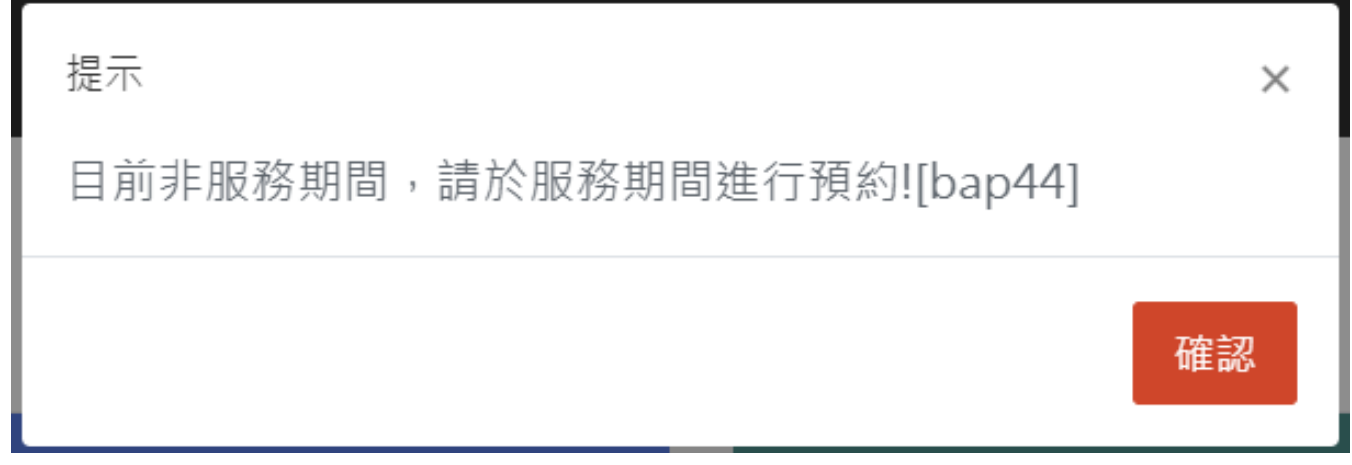

**Reason**: The system is currently closed (non-service mode).

**Solution**: Try again later. We monitor the webpages for changes and inform you at the top of [our FAQ page](https://www.covid-taichung.com/frequently-asked-questions/) when new rounds for registration or booking open.

# <span id="page-28-2"></span>**[bap49] popup**

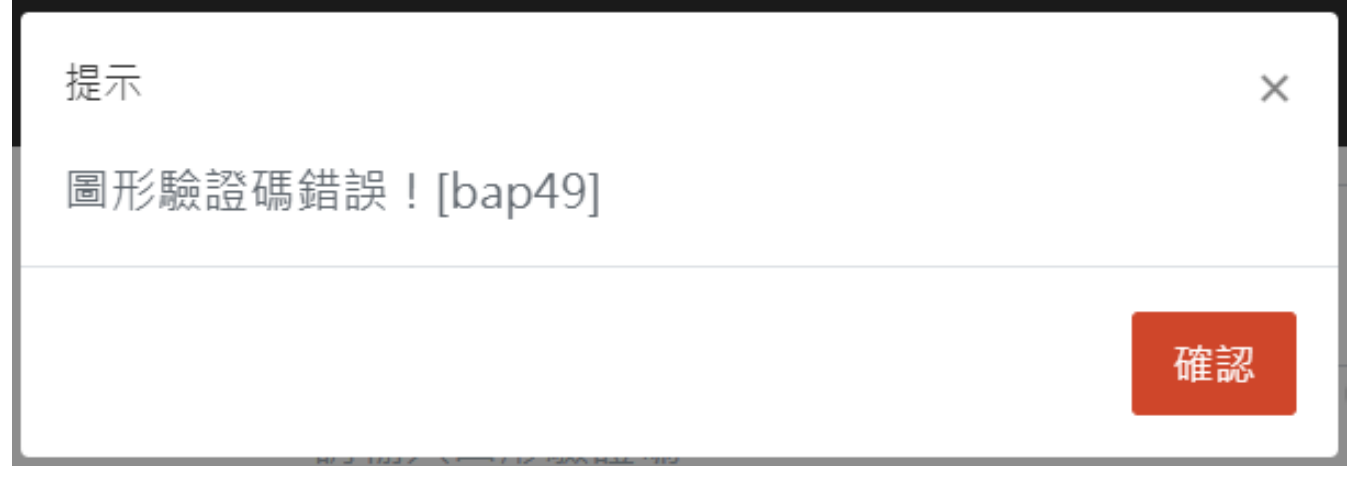

**Reason**: You typed the wrong verification code

**Solution**: The verification code is a combination of colored letters and numbers inside a box to the right. Check that you typed every character exactly the same and try again.

# <span id="page-29-0"></span>**[0005] + [bap49] popup**

您符合預約資格/已預約接種,將暫停您"意願登記"登記功 × 能。[0005]下次開放"意願登記"時間: 2021/08/07 17:00:00 · [bap49] 進入COVID-19 公費疫苗預約及查詢網站 取消

**Reason**: You are trying to register but you have already booked a reservation. If you continue, your [registration of vaccination willingness] will be suspended. A new registration round will open on YYYY/MM/DD HH:MM:SS

#### **Solution**:

- 1. Click the red button cancel (CHINESE) to cancel your request and go back to safety.
- 2. Click the green button to go to the booking portion of the website.

# **[0007] + [bap49] popup**

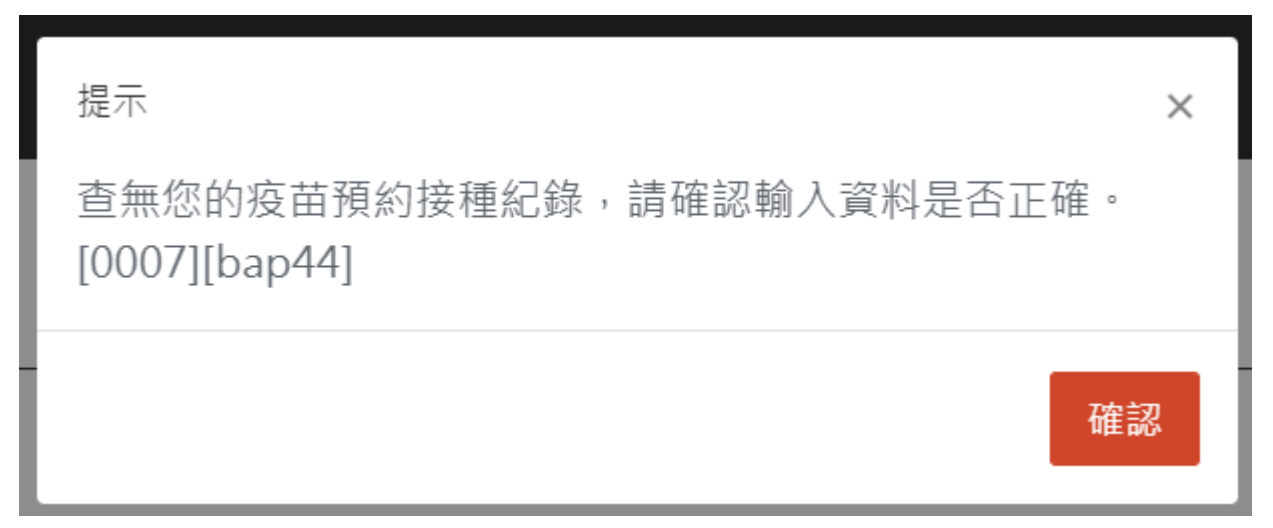

**Reason**: No record of your vaccination appointment found. Please check all the fields. **Solution**:

- 1. Check all fields, correct as needed and type the new confirmation code. Then try again.
- 2. If you've previously completed our section on how [to book an appointment](#page-5-0) successfully, call 1922 for further assistance.

# <span id="page-30-0"></span>**[9999] + [bap49] popup**

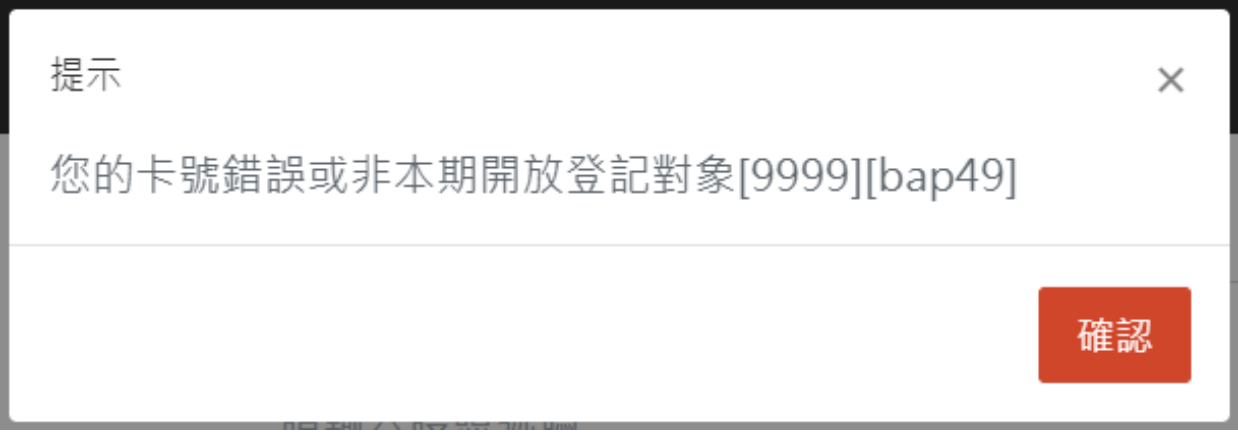

**Reason**: Your ID number or NHI number is incorrect.

**Solution**: If you have a new ARC/APRC number (A123456789), use the number on your NHI card which may still be in the old format (AB12345678). Check all the numbers and try again.

### **Messages without error code**

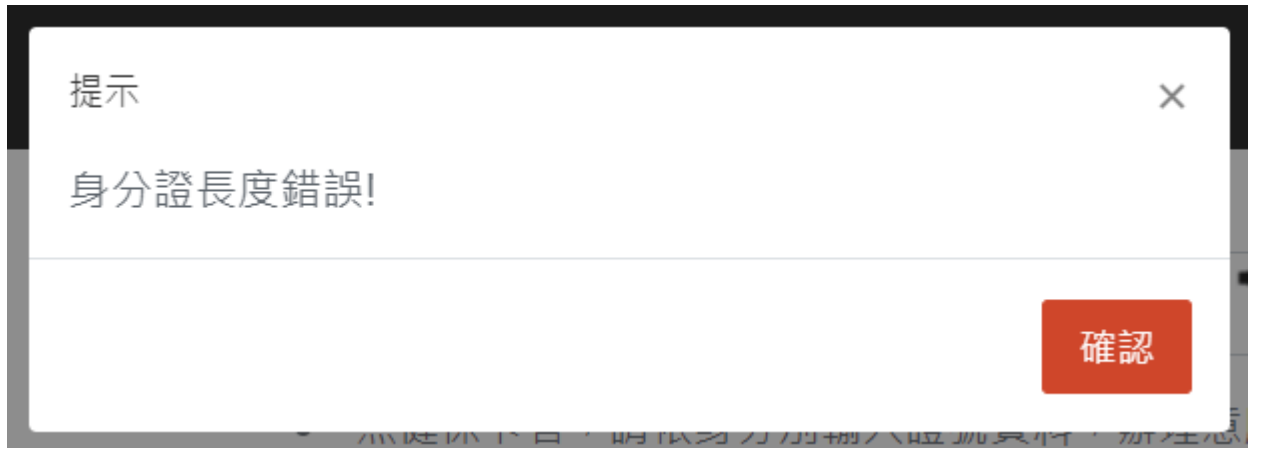

Length of ID card is wrong. Make sure you use the correct ID and enter all the letters and numbers.